# **Navodila za uporabo tiskalnika HP Photosmart 8400 series**

# **Slovenščina**

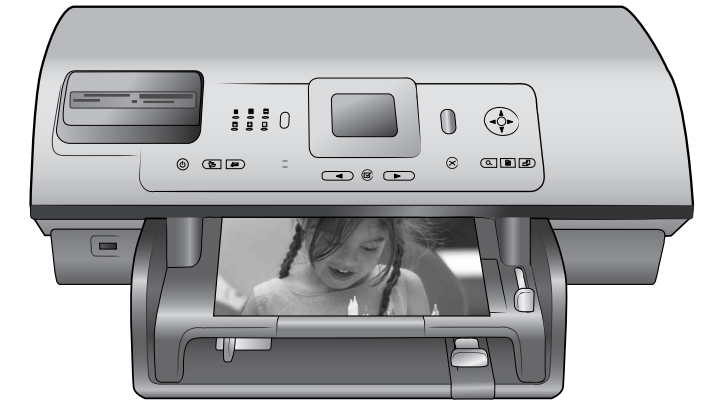

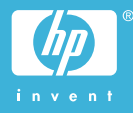

## **Avtorske pravice in blagovne znamke**

© Copyright 2004 Hewlett-Packard Development Company, L.P. Informacije v tem dokumentu se lahko spremenijo brez predhodnega obvestila. Razmnoževanje, prirejanje ali prevajanje brez predhodnega pisnega dovoljenja je prepovedano, razen pod pogoji, določenimi v zakonih o avtorskih pravicah.

## **Opomba**

Edine garancije za HP-jeve izdelke in storitve so opisane v posebnih garancijskih izjavah, ki so dodane izdelkom in storitvam. Noben del tega dokumenta ne pomeni nikakršne dodatne garancije. HP ne odgovarja za tehnične ali založniške napake ali izpuščeno vsebino.

Podjetje Hewlett-Packard Development Company, L.P. ne prevzema nikakršne odgovornosti za kakršno koli naključno ali posledično škodo, ki je v povezavi z nudenjem, delovanjem ali uporabo tega dokumenta in programske opreme, ki jo opisuje, ali ki izhaja iz naštetega.

## **Blagovne znamke**

HP, logotip HP in Photosmart so last podjetja Hewlett-Packard Development Company, L.P. Logotip Secure Digital je blagovna znamka podjetja SD Association. MIcrosoft in Windows sta zaščiteni blagovni znamki družbe Microsoft Corporation.

CompactFlash, CF in logotip CF so blagovne znamke družbe CompactFlash Association (CFA). Memory Stick, Memory Stick Duo, Memory Stick PRO in Memory Stick PRO Duo so blagovne znamke ali zaščitene blagovne znamke družbe Sony Corporation.

MultiMediaCard je blagovna znamka podjetja Infineon Technologies AG iz Nemčije in je licencirana za MMCA (MultiMediaCard Association).

Microdrive je blagovna znamka podjetja Hitachi Global Storage Technologies.

SmartMedia je blagovna znamka družbe Toshiba Corporation. xD-Picture Card je blagovna znamka družb Fuji Photo Film Co., Ltd., Toshiba Corporation in Olympus Optical Co., Ltd.

Mac, logotip Mac in Macintosh so zaščitene blagovne znamke podjetja Apple Computer, Inc.

Beseda in logotipi Bluetooth so last podjetja Bluetooth SIG, Inc. in podjetje Hewlett-Packard Company jih uporablja pod licenco.

PictBridge in logotip PictBridge sta blagovni znamki družbe Camera & Imaging Products Association (CIPA). Druge znamke in njihovi izdelki so zaščitene blagovne znamke njihovih lastnikov.

V tiskalnik vgrajena programska oprema deloma temelji na delu skupine Independent JPEG Group. Avtorske pravice nekaterih fotografij v tem dokumentu pripadajo svojim izvirnim lastnikom.

## **Regulativna identifikacijska številka modela SDGOA-0403**

Zaradi upravne identifikacije je izdelku dodeljena regulativna identifikacijska številka modela. Regulativna številka modela vašega izdelka je SDGOA-0403. Te regulativne številke se ne sme zamenjevati s tržnim imenom (tiskalnik HP Photosmart 8400 series) ali številkami izdelka (Q3388A).

## **Informacije o varnosti**

Med uporabo izdelka vedno upoštevajte varnostne ukrepe, da bi zmanjšali nevarnost poškodb zaradi ognja ali električnega udara.

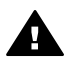

**Opozorilo** Da bi preprečili nevarnost vžiga ali električnega udara, izdelka ne izpostavljajte dežju ali vlagi.

- Pazliivo preberite celotna navodila v *Priročniku za namestitev tiskalnika HP Photosmart 8400 series*.
- Enoto priključite samo v ozemljeno električno vtičnico. Če niste prepričani, ali je ozemljena, naj to preveri usposobljen električar.
- Upoštevajte vsa opozorila in navodila, ki so na izdelku.
- Pred čiščenjem naprave napajalni kabel izvlecite iz vtičnice.
- Naprave ne smete namestiti ali uporabljati v bližini vode ali če ste mokri.
- Napravo namestite varno na stabilno podlago.
- Izdelek postavite na varno, kjer ne bo mogel nihče stopiti ali se spotakniti ob napajalni kabel in se le-ta ne bo poškodoval.
- Če izdelek ne deluje normalno, si v elektronski pomoči za tiskalnik HP Photosmart oglejte informacije za odpravljanje težav.
- V tiskalniku ni delov, ki bi jih lahko popravil tehnik. Servisiranje prepustite usposobljenim serviserjem.
- Napravo uporabljajte na dobro prezračevanem mestu.

# **Kazalo**

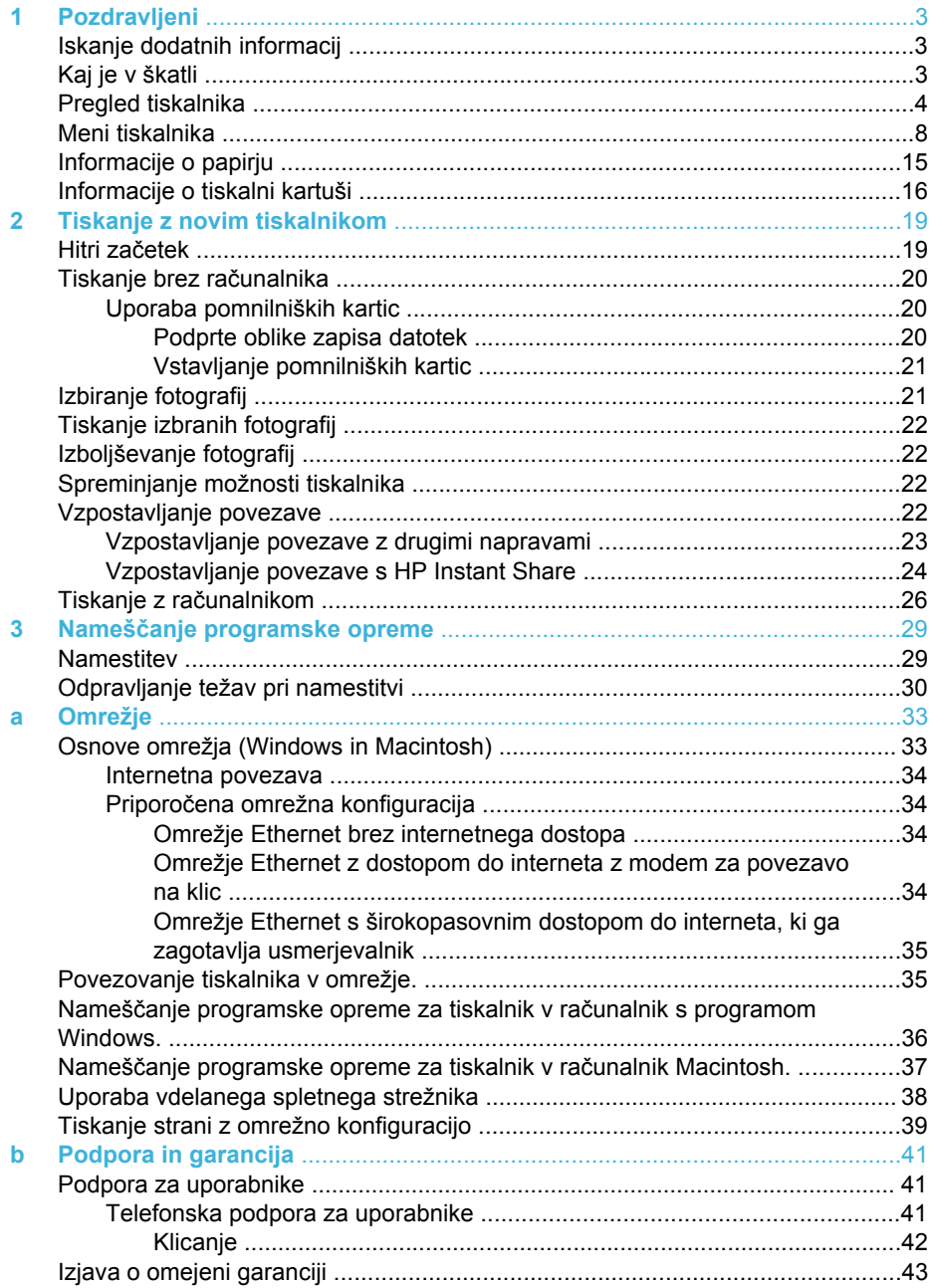

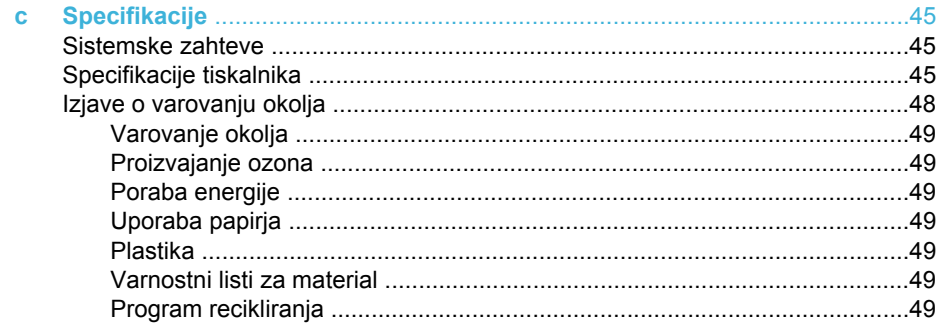

# <span id="page-4-0"></span>**1 Pozdravljeni**

Zahvaljujemo se vam za nakup tiskalnika HP Photosmart 8400 series! S tem novim fotografskim tiskalnikom lahko natisnete čudovite fotografije, jih shranite v računalnik in ustvarite zabavne ter preproste projekte z računalnikom ali brez njega. Lahko ga tudi povežete v omrežje.

# **Iskanje dodatnih informacij**

Skupaj s tiskalnikom ste dobili to dokumentacijo:

- **Navodila za nameščanje**: *Priročnik za namestitev tiskalnika HP Photosmart 8400 series* razlaga, kako pripraviti tiskalnik za delo.
- **Uporabniški priročnik**: *Uporabniški priročnik* opisuje osnovne funkcije tiskalnika, razlaga, kako uporabiti tiskalnik brez računalnika in vsebuje informacije o odpravljanju težav s strojno opremo. Priročnik je v elektronski obliki na voljo na CD-ju *User's Guide (Uporabniški priročnik)*.
- **Navodila za uporabo**: *Navodila za uporabo tiskalnika HP Photosmart 8400 series* so knjiga, ki jo berete. V njej so osnovne informacije o tiskalniku, vključno s pripravo, delovanjem, tehnično podporo in garancijo. Če želite podrobna navodila, si oglejte vsebino CD-ja *User's Guide (Uporabniški priročnik)*.
- **Pomoč za tiskalnik HP Photosmart**: Elektronska pomoč za tiskalnik HP Photosmart opisuje, kako uporabiti tiskalnik z računalnikom in vsebuje informacije o odpravljanju težav s programsko opremo.

Ko v računalnik namestite programsko opremo za tiskalnik HP Photosmart, si lahko ogledate elektronsko pomoč za tiskalnik HP Photosmart:

- **Osebni računalnik Windows**: V meniju **Start** izberite **Programi** (v operacijskem sistemu Windows XP izberite **Vsi programi**) > **HP** > **Photosmart 320, 370, 7400, 7800, 8100, 8400, 8700 series** > **Photosmart Help (Pomoč za Photosmart)**.
- **Macintosh**: V programu Finder (Iskalec) izberite **Help (Pomoč)** > **Mac Help (Pomoč za Mac)** in nato **Library (Knjižnica)** > **HP Photosmart Printer Help (Pomoč za tiskalnik HP Photosmart)**.

# **Kaj je v škatli**

V škatli tiskalnika so ti predmeti:

- Tiskalnik HP Photosmart 8400 series
- *Priročnik za namestitev* tiskalnika HP Photosmart 8400 series
- *Navodila za uporabo* tiskalnika HP Photosmart 8400 series
- CD s programsko opremo za tiskalnik HP Photosmart 8400 series
- CD *User's Guide (Uporabniški priročnik)*
- Vzorec papirja
- Vrečka za shranjevanje fotografskega papirja
- Tiskalne kartuše
- Zaščitnik tiskalnih kartuš
- Napajalnik (napajalniki se lahko razlikujejo po videzu ali pa imajo dodatni napajalni kabel)

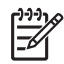

**Opomba** Vsebina se lahko razlikuje glede na državo/regijo.

# <span id="page-5-0"></span>**Pregled tiskalnika**

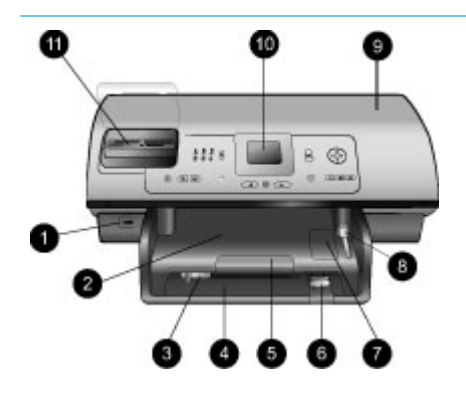

## **Prednja stran tiskalnika**

- 1. **Vrata za fotoaparat** S temi vrati povežite digitalni fotoaparat PictBridge™ s tiskalnikom ali pa vanje vstavite izbirni brezžični tiskalniški adapter HP Bluetooth®.
- 2. **Izhodni pladenj** Ta pladenj dvignite, če želite naložiti manjše medije ali če želite s prednje strani odstraniti zagozden papir.
- 3. **Vodilo za širino papirja** Ta drsnik prilagodite tako, da se bo prilegal robu papirja na glavnem pladnju.
- 4. **Glavni pladenj** Na ta pladenj položite navaden papir, prosojnice, ovojnice ali druge medije, na katere želite tiskati.
- 5. **Podaljšek izhodnega pladnja** Dvignite ročico in jo povlecite k sebi, da podaljšajte izhodni pladenj, tako da bo zadržal natisnjen papir, ko bo prišel iz tiskalnika.
- 6. **Vodilo za dolžino papirja** Ta drsnik prilagodite tako, da se bo prilegal koncu papirja na glavnem pladnju.
- 7. **Pladenj za fotografije** Dvignite izhodni pladenj, če želite na pladenj za fotografije naložiti majhen fotografski papir.
- 8. **Drsnik pladnja za fotografije** Ta drsnik potisnite stran od sebe, če želite uporabiti pladenj za fotografije.
- 9. **Zgornja vratca** Ta vratca dvignite, če želite imeti dostop do tiskalnih kartuš

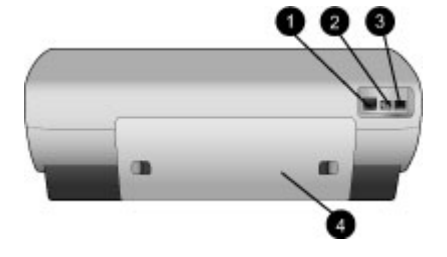

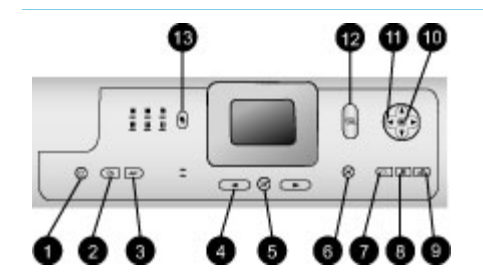

in do prostora za njihovo shranjevanje ter če želite odstraniti zagozden papir.

- 10. **Zaslon tiskalnika** S tem zaslonom si lahko ogledate svoje fotografije in možnosti menija.
- 11. **Reže za pomnilniške kartice** Tukaj vstavite pomnilniške kartice.

### **Zadnja stran tiskalnika**

- 1. **Vrata Ethernet** S temi vrati tiskalnik povežite z omrežjem.
- 2. **Priklop napajalnega kabla** S temi vrati povežite napajalni kabel s tiskalnikom.
- 3. **Vrata USB** S temi vrati povežite tiskalnik z računalnikom ali s HP digitalnim fotoaparatom za neposredno tiskanje.
- 4. **Zadnja vratca** Ta vratca odstranite, če želite odstraniti zagozden papir.

#### **Nadzorna plošča**

- 1. **On (Vklopljeno)** S to tipko vklopite tiskalnik ali ga daste v način varčevanja z energijo.
- 2. **Save (Shrani)** S to tipko shranite fotografije iz pomnilniške kartice v računalnik.
- 3. **HP Instant Share** S to tipko pošljete fotografijo po e-pošti ali v omrežje (če je tiskalnik v omrežju). Za dodatne informacije si oglejte [Vzpostavljanje povezave s](#page-25-0) [HP Instant Share.](#page-25-0)
- 4. **Puščice Select Photos (Izberi fotografije)**

S temi puščicami se pomikate med fotografijami v pomnilniški kartici.

- 5. **Izberi fotografije** S to tipko izberete trenutno prikazano fotografijo ali video za tiskanje. 6. **Cancel (Prekli či)** S to tipko prekli čete izbor fotografij, zapustite meni ali ustavite zahtevano dejanje. 7. **Zoom (Pove čava)** S to tipko uporabite na čin pove čave za trenutno prikazano fotografijo in zapustite na čin pregleda 9 sli čic.
- 8. **Menu (Meni)** S to tipko si ogledate meni tiskalnika.
- 9. **Rotate (Zasukaj)** S to tipko zasukate trenutno prikazano fotografijo.
- 10. **OK (V redu)**

S to tipko odgovorite na vprašanja na zaslonu tiskalnika, izberete možnosti menija, uporabite na čin pregleda 9 sli čic in predvajate video.

- 11. **Puš čice za krmarjenje** S temi puš čicami se pomikate med možnostmi menija tiskalnika, dolo čite obrezovalno polje in nadzirate hitrost ter smer predvajanja videa.
- 12. **Print (Natisni)** S to tipko natisnete izbrane fotografije iz vstavljene pomnilniške kartice.
- 13. **Layout (Postavitev)** S pritiskom tega gumba izbirate postavitev tiskanja svojih fotografij.

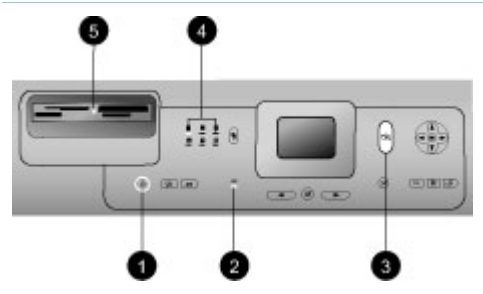

## **Indikatorske lučke**

- 1. **Lučka vklopa**
	- **Sveti** tiskalnik je vklopljen
	- **Ne sveti** tiskalnik je v načinu varčevanja z energijo
- 2. **Lučki pladnjev za papir**
	- **Sveti lučka pladnja za fotografije** — izbran je pladenj za fotografije
	- **Sveti lučka glavnega pladnja** - izbran je glavni pladenj
- 3. **Lučka stanja**
	- **Sveti (zeleno)** tiskalnik je vklopljen in ne tiska
	- **Ne sveti** tiskalnik je v načinu varčevanja z energijo
	- **Utripa zelena** tiskalnik je zaseden s tiskanjem
	- **Utripa rdeča** tiskalnik zahteva pozornost
- 4. **Lučke postavitve tiskanja** Pomenijo trenutno tiskalno postavitev.
- 5. **Lučka pomnilniške kartice**
	- **Sveti** pomnilniška kartica je pravilno vstavljena
	- **Ne sveti** nobena pomnilniška kartica ni vstavljena
	- **Utripa** uporablja se HP Instant Share ali pa se med pomnilniško kartico in tiskalnikom ali računalnikom prenašajo podatki

# <span id="page-9-0"></span>**Meni tiskalnika**

S pritiskom tipke **Menu (Meni)** odprete meni tiskalnika. Če je odprt podmeni, se s tipko **Menu (Meni)** vrnete v glavni meni tiskalnika.

#### **Pomikanje v meniju tiskalnika:**

- Pritisnite **Puščico za krmarjenje** ali ▼, da se pomaknete med možnostmi menija, prikazanimi na zaslonu tiskalnika. Elementi menija, ki niso na voljo, so sivi.
- Pritisnite **OK (V redu)**, če želite odpreti meni ali izbrati možnost.
- Pritisnite **Cancel (Prekliči)**, če želite zapustiti trenutni meni.

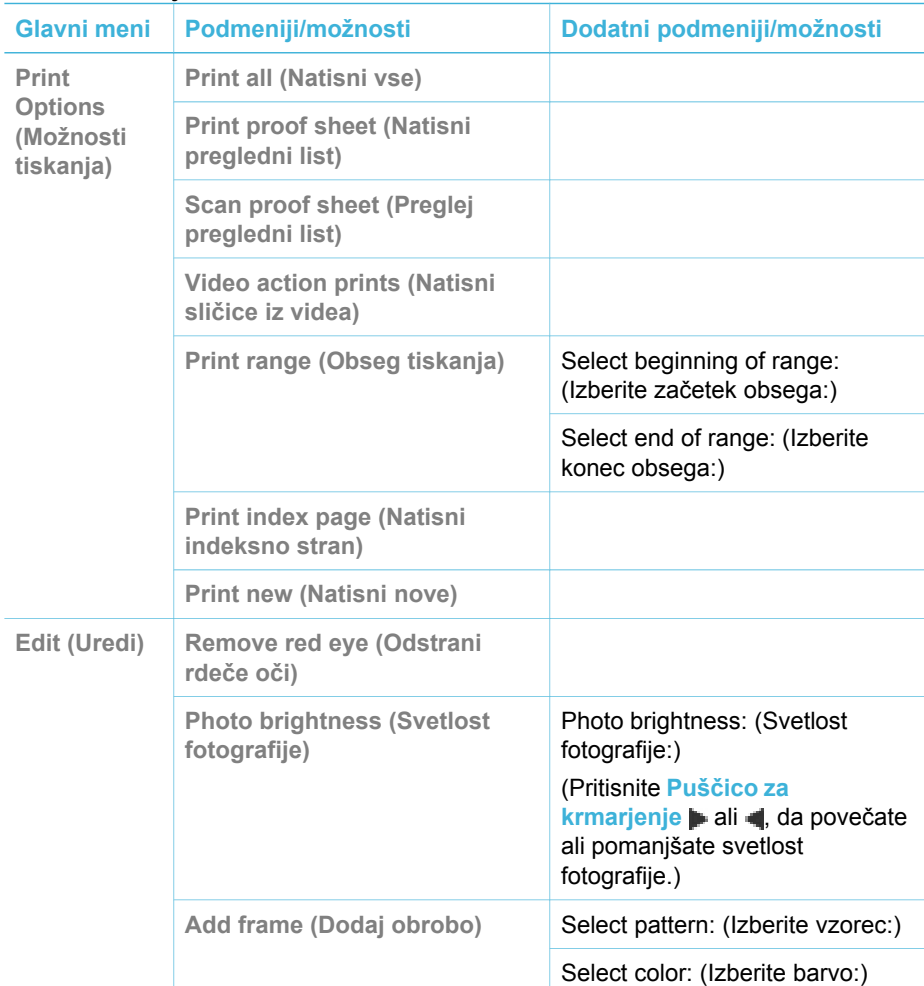

#### **Struktura menija tiskalnika**

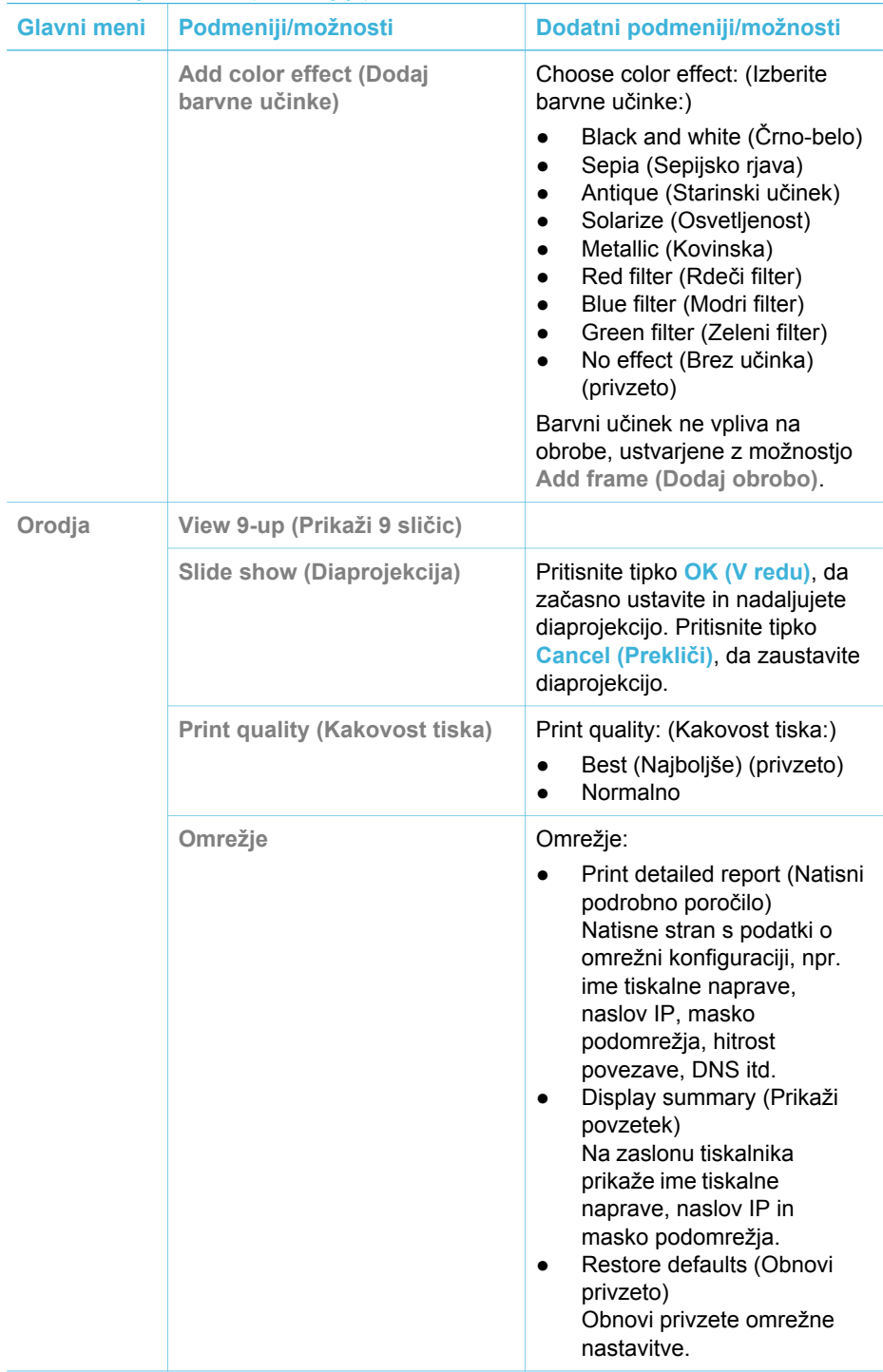

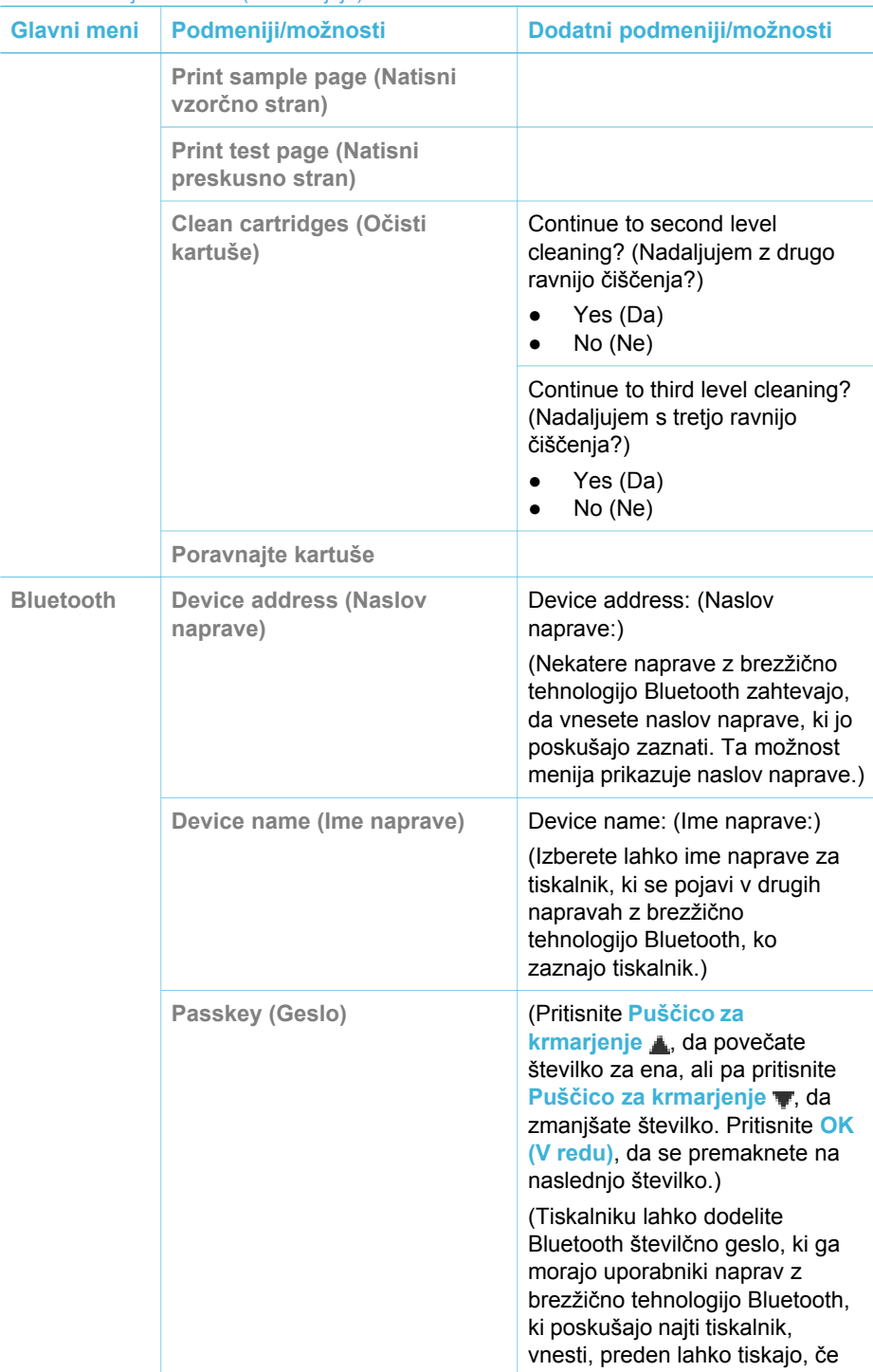

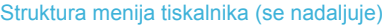

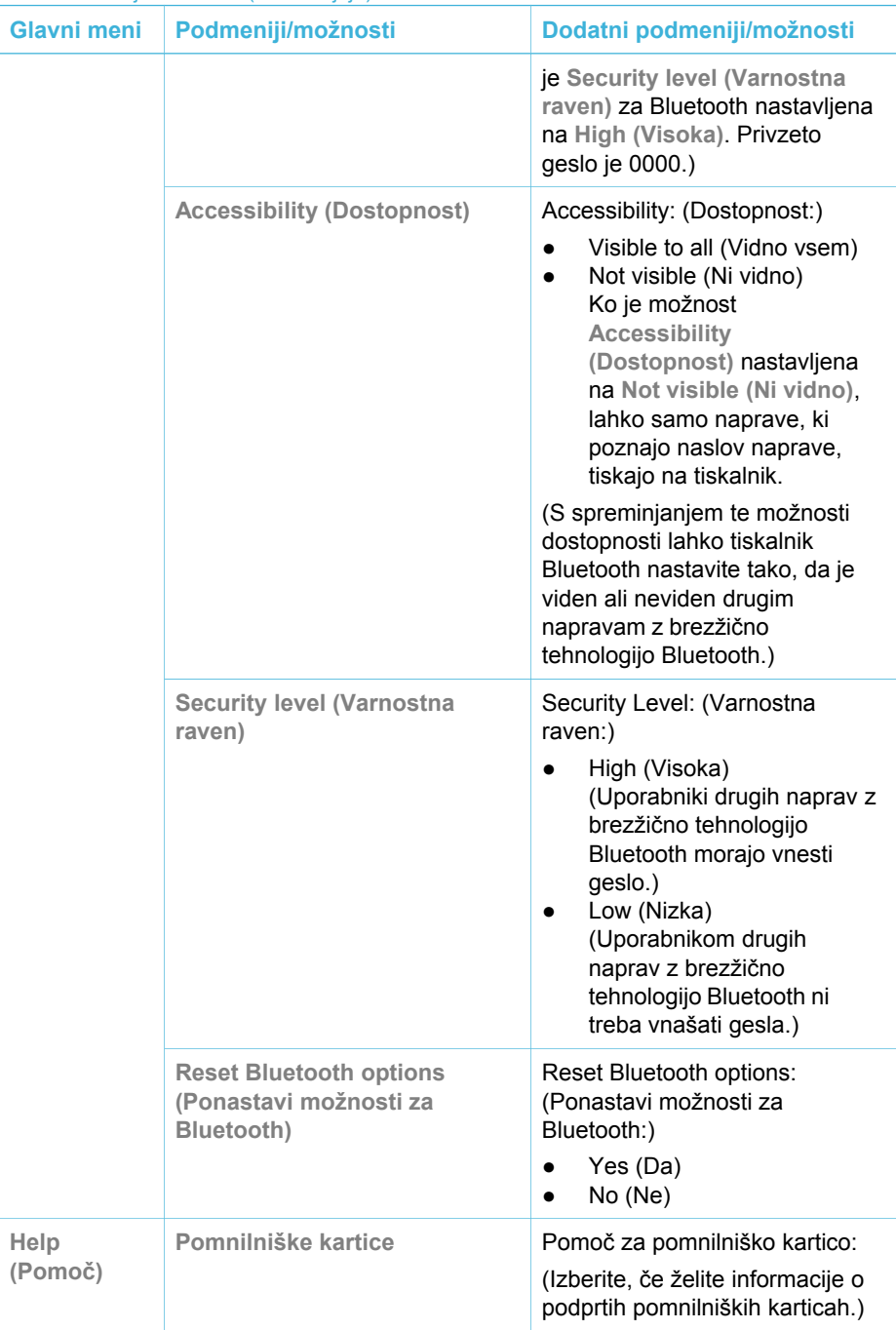

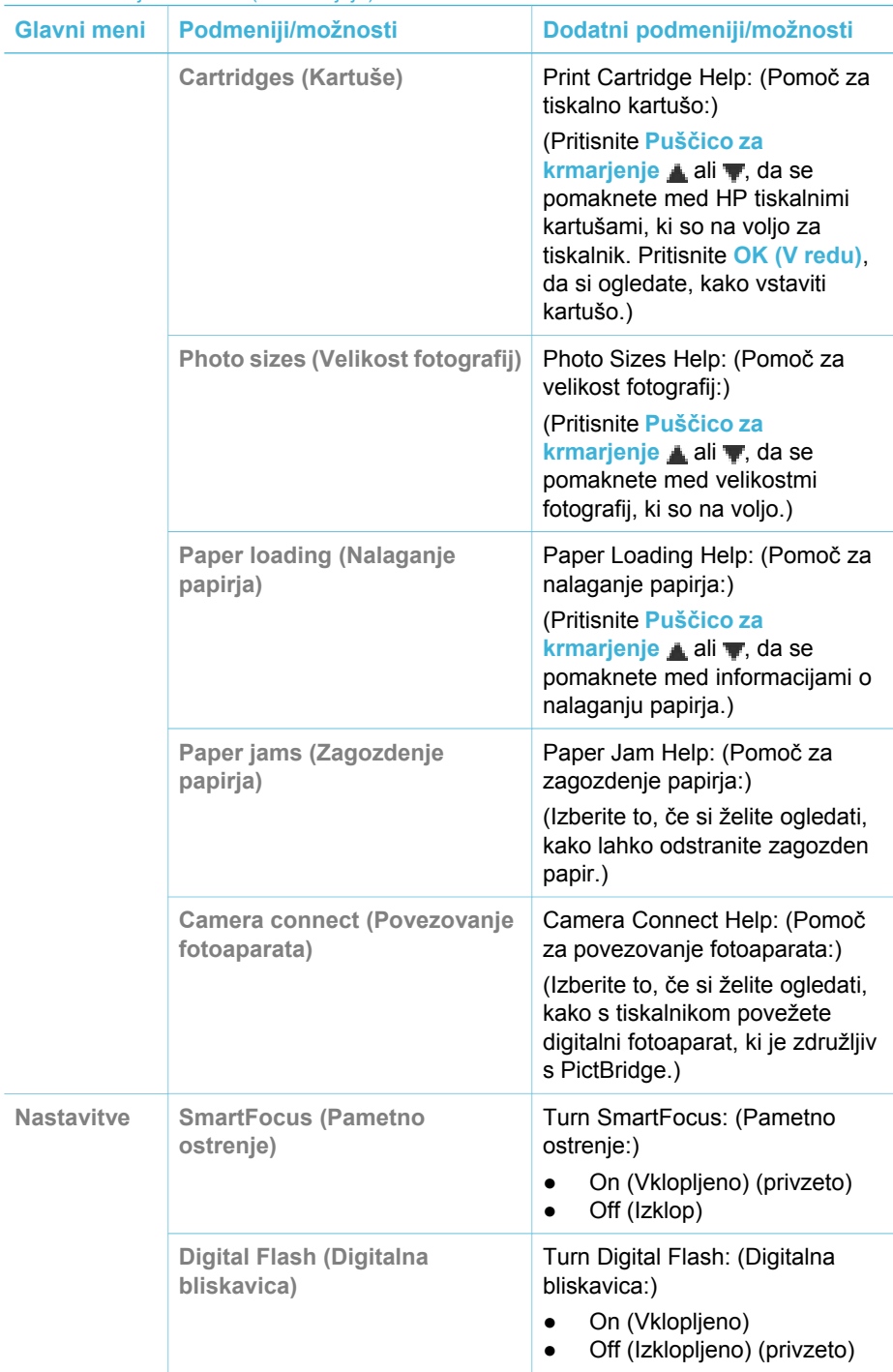

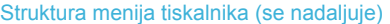

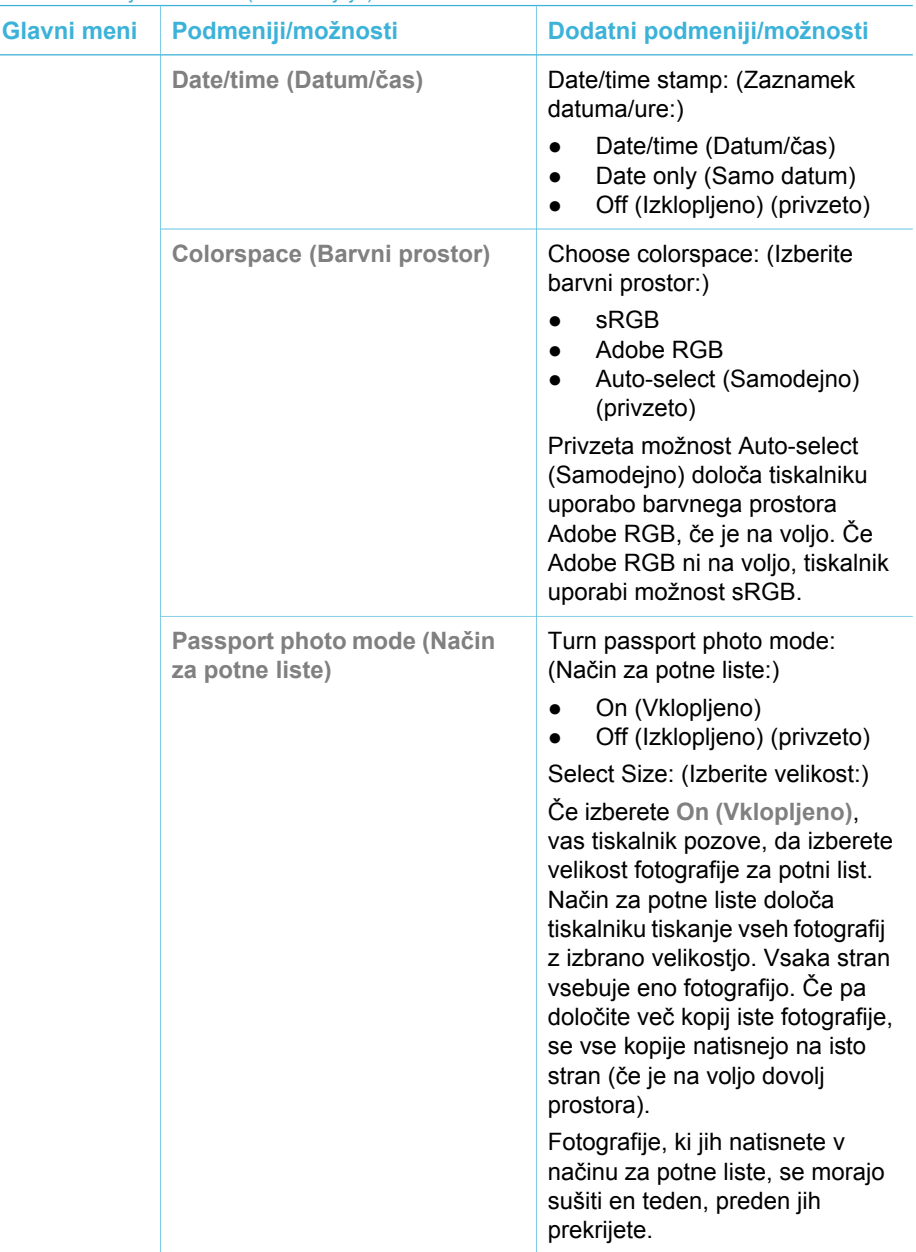

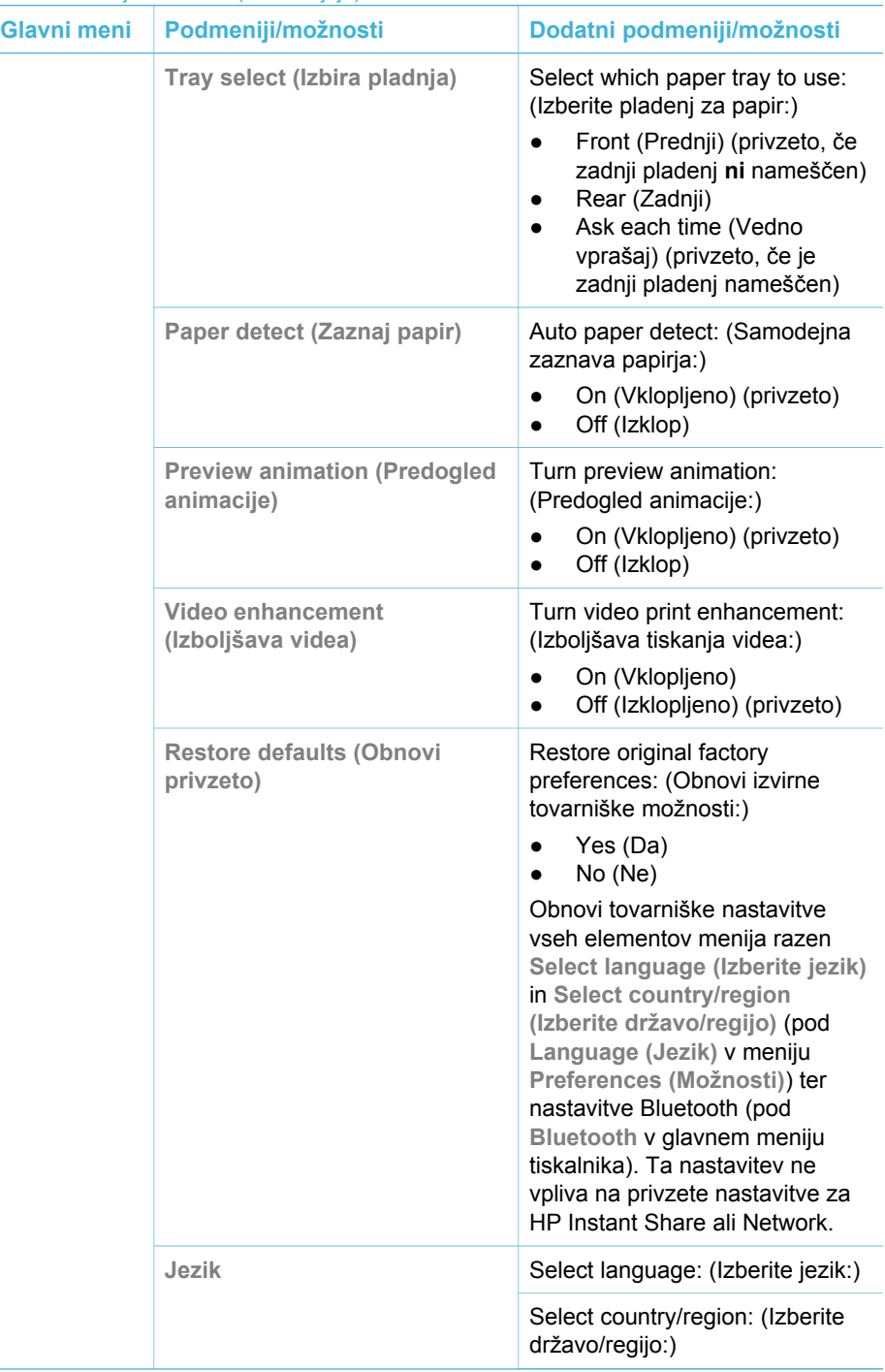

# <span id="page-16-0"></span>**Informacije o papirju**

Fotografije in dokumente lahko tiskate na različno velikem papirju, od velikosti 76 x 127 mm (3 x 5 palcev) do 216 x 356 mm (8,5 x 14 palcev), pa tudi na 216 mm (8,5 palca) širokem neskončnem papirju.

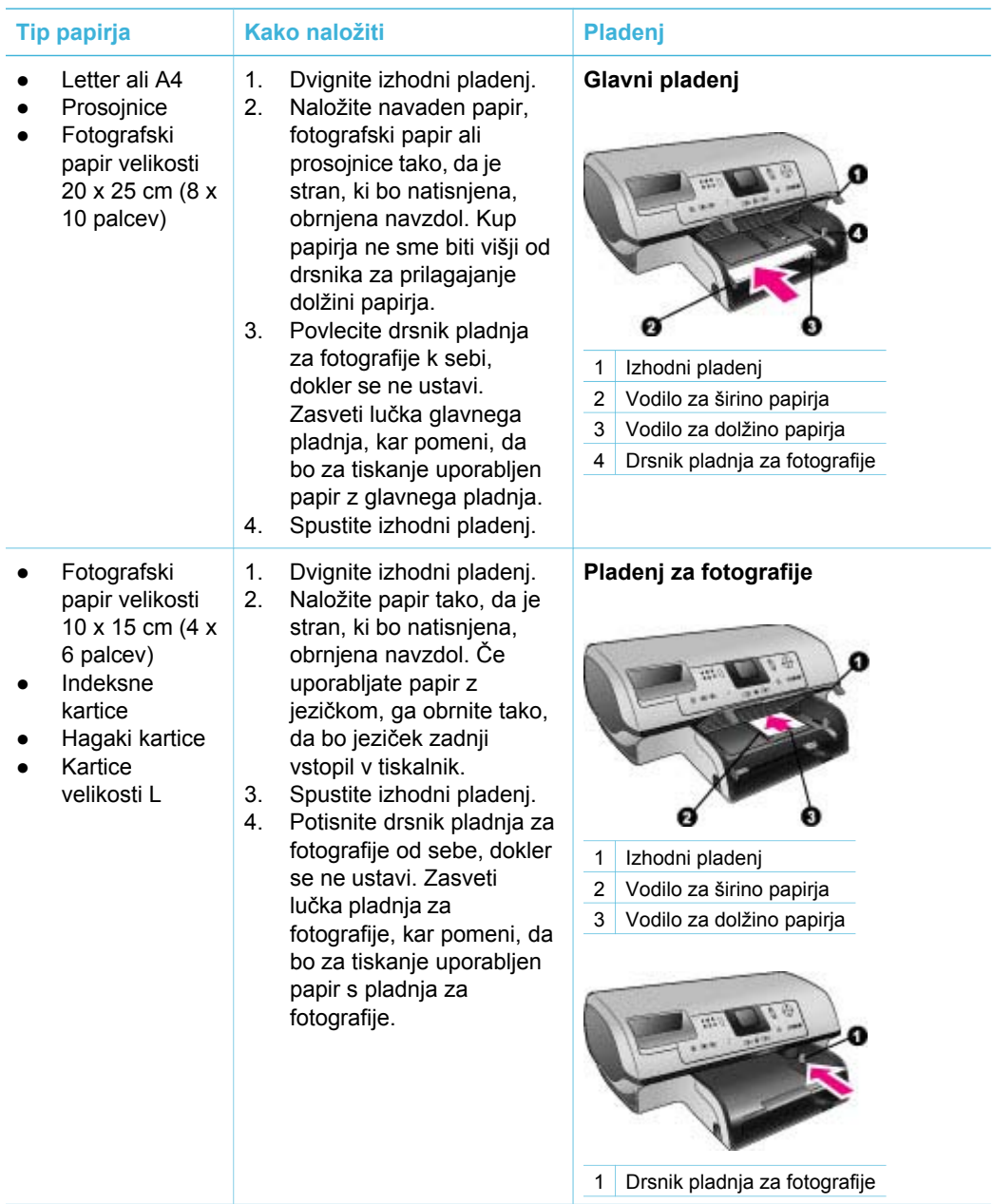

<span id="page-17-0"></span>Poglavje 1 (se nadaljuje)

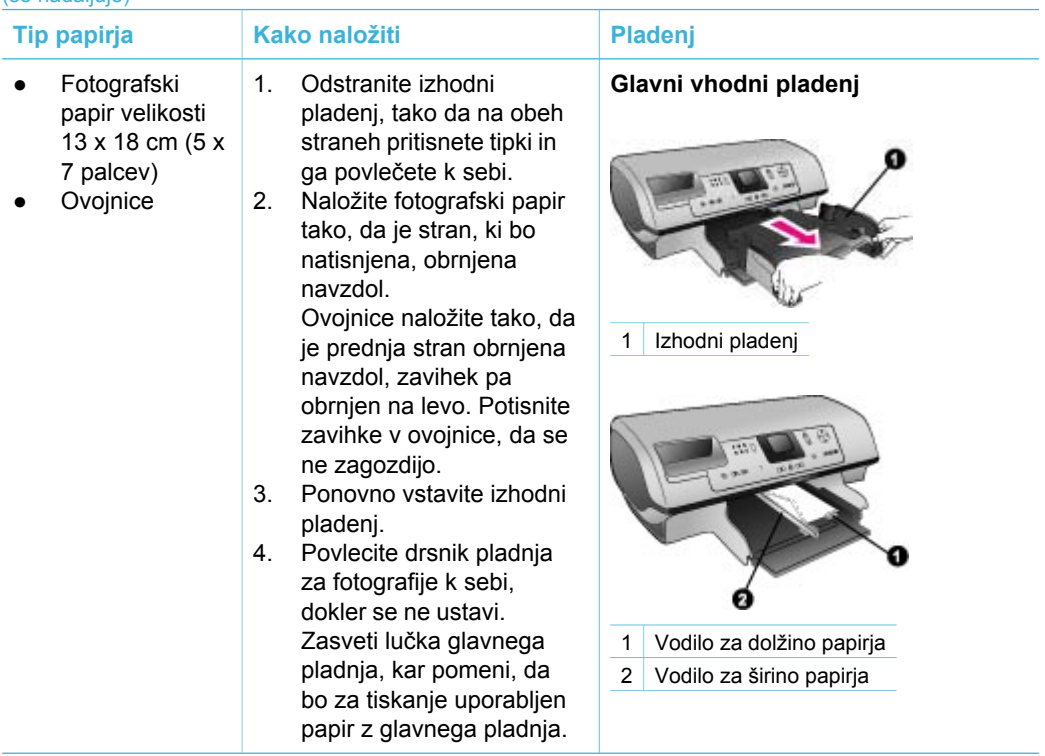

# **Informacije o tiskalni kartuši**

Tiskalnik HP Photosmart 8400 series lahko tiska barvne in črno-bele fotografije. HP ponuja različne vrste tiskalnih kartuš, tako da lahko izberete najbolj primerno kartušo za svoj projekt. Številke kartuš, ki jih lahko uporabite v tem tiskalniku, so tudi na hrbtni strani teh navodil.

Za najboljše rezultate tiskanja HP priporoča, da uporabljate samo tiskalne kartuše HP. Če v tiskalnik vstavite kartušo, ki je ni v tej tabeli, lahko s tem razveljavite garancijo tiskalnika.

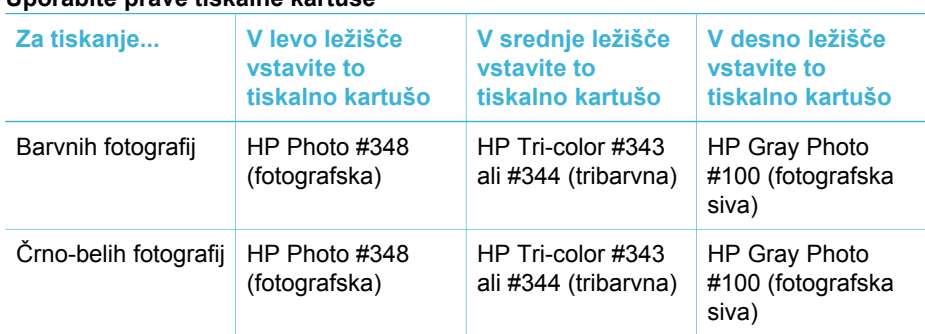

#### **Uporabite prave tiskalne kartuše**

Uporabite prave tiskalne kartuše (se nadaljuje)

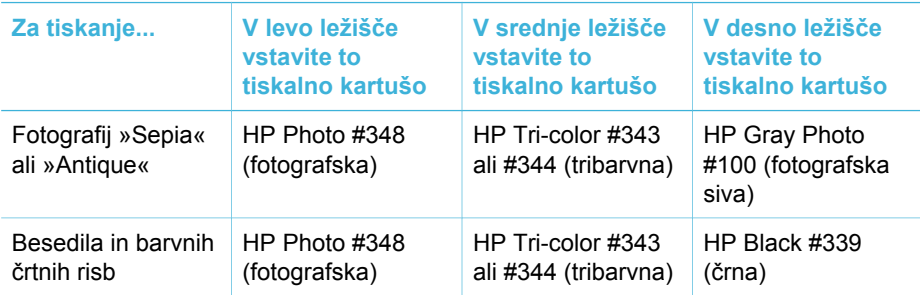

**Previdno** Preverite, ali uporabljate prave tiskalne kartuše. HP ne priporoča  $\triangle$ spreminjanja ali ponovnega polnjenja kartuš HP. Poškodbe, ki nastanejo zaradi spreminjanja ali ponovnega polnjenja kartuš HP, niso zajete v garanciji HP.

Za najboljšo kakovost tiskanja HP priporoča, da tiskalne kartuše namestite pred datumom, natisnjenim na škatli.

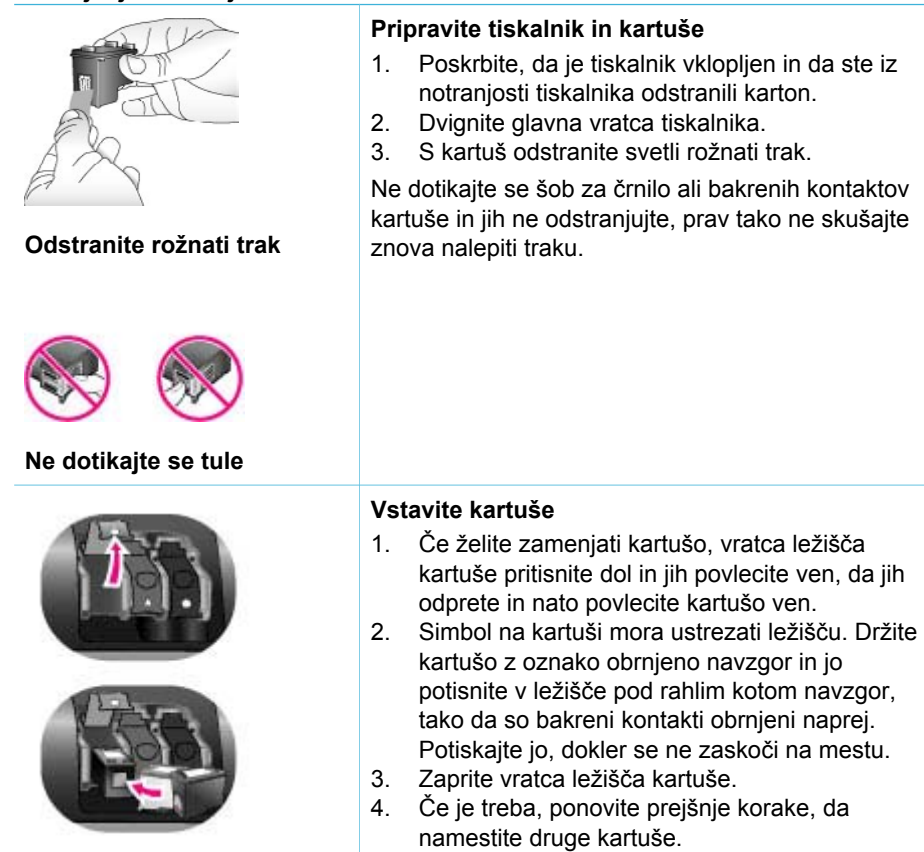

## **Vstavljanje ali menjava tiskalnih kartuš**

5. Ko končate z nameščanjem kartuš, zaprite glavna vratca.

Če želite, da bo tiskalnik pravilno deloval, morate namestiti vse tri kartuše.

**Nasvet** Način tiskanja z rezervnim črnilom omogoča, da tiskate tudi takrat, ko ena od kartuš odpove ali se izprazni. V ta način vstopite tako, da odstranite kartušo in zaprete glavna vratca. Tiskalnik sicer tiska, vendar počasneje in manj kakovostno. Sporočilo vas opominja, da je tiskalnik v načinu tiskanja z rezervnim črnilom. Kartušo čimprej zamenjajte.

Nedejaven zaslon tiskalnika prikazuje tri ikone, ki kažejo približno količino črnila v kartušah (100 %, 75 %, 50 %, 25 % in skoraj prazna kartuša). Če katera od nameščenih kartuš ni prava kartuša HP, se ikone količine črnila ne prikažejo.

Vedno, ko namestite ali zamenjate tiskalno kartušo, vas sporočilo pozove, da natisnete stran za poravnavo. To zagotavlja visoko kakovost tiskanja.

## **Poravnajte kartuše**

- 1. V vhodni pladenj naložite papir.
- 2. Sledite navodilom na zaslonu za poravnavo kartuše.

## **Ko ne uporabljate tiskalne kartuše**

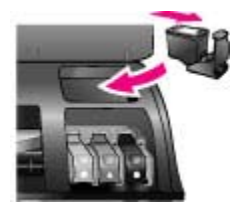

Ko tiskalno kartušo odstranite iz tiskalnika, jo shranite v zaščitnik tiskalnih kartuš, če je na voljo. Zaščitnik kartuš prepreči sušenje črnila. Če kartuše ne shranite pravilno, morda ne bo pravilno delovala.

➔ Kartušo vstavite v zaščitnik kartuš tako, da jo potiskate v zaščitnik pod rahlim kotom, dokler se ne zaskoči na mestu.

Ko vstavite kartušo v zaščitnik, jo shranite v shranjevalni prostor v tiskalniku pod zgornjim pokrovom.

# <span id="page-20-0"></span>**2 Tiskanje z novim tiskalnikom**

Tiskanje visokokakovostnih fotografij zase, družino in prijatelje je preprosto. To poglavje opisuje, kako hitro začeti s tiskanjem in vsebuje podrobna navodila o uporabi pomnilniških kartic, izbiranju fotografij in drugo.

# **Hitri začetek**

Tiskanje fotografij je preprosto kot šteti do tri! Tukaj je opisano, kako to naredite.

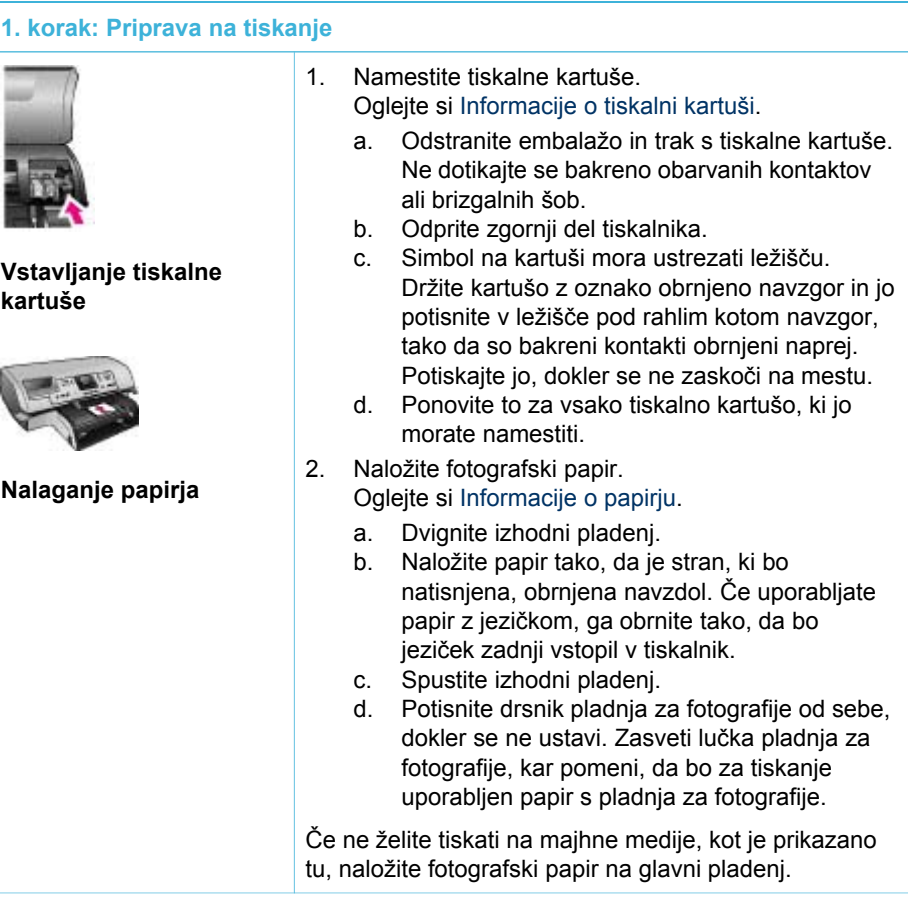

<span id="page-21-0"></span>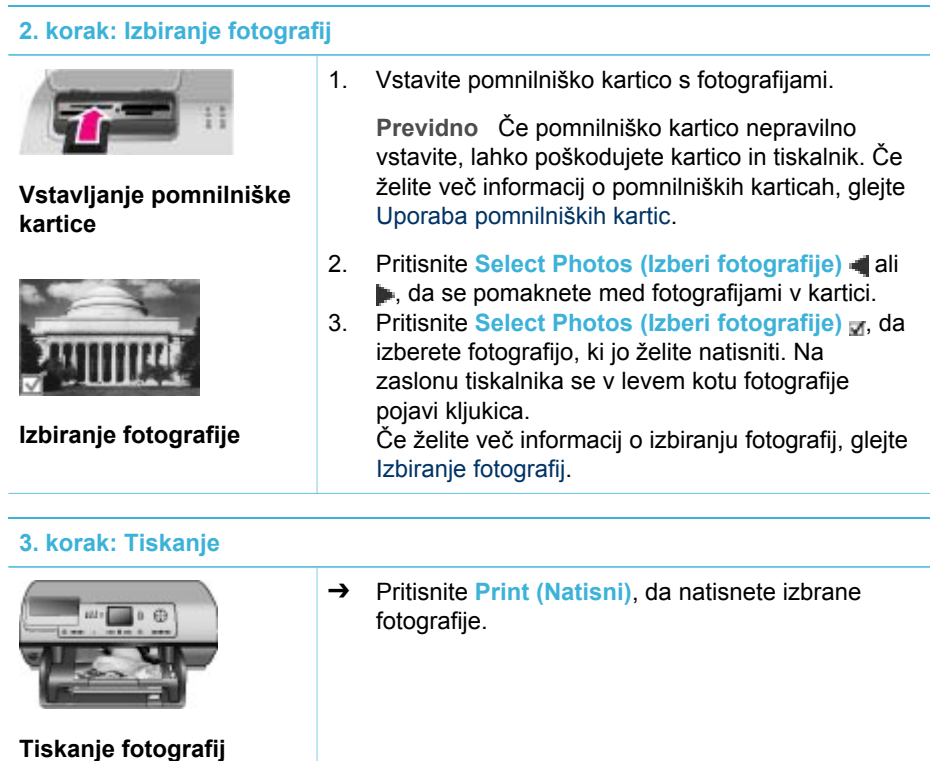

# **Tiskanje brez računalnika**

S tiskalnikom HP Photosmart 8400 series lahko natisnete čudovite fotografije, ne da bi se sploh približali računalniku.

## **Uporaba pomnilniških kartic**

Ko z digitalnim fotoaparatom poslikate slike, lahko iz njega odstranite pomnilniško kartico in jo vstavite v tiskalnik, s katerim si lahko ogledate in natisnete fotografije. Tiskalnik lahko bere te vrste pomnilniških kartic: CompactFlash™, Memory Stick, Microdrive™, MultiMediaCard™, Secure Digital™, SmartMedia™ in xD-Picture Card™.

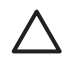

**Previdno** Če uporabite katero koli drugo vrsto pomnilniške kartice, lahko poškodujete pomnilniško kartico in tiskalnik.

Če želite izvedeti druge načine prenosa fotografij iz digitalnega fotoaparata v tiskalnik, glejte [Vzpostavljanje povezave z drugimi napravami.](#page-24-0)

#### **Podprte oblike zapisa datotek**

Tiskalnik lahko neposredno iz pomnilniške kartice prepozna in natisne te vrste oblik zapisa datotek: JPEG, nestisnjen TIFF, AVI (stiskanje JPEG), QuickTime (stiskanje JPEG) in MPEG-1. Če digitalni fotoaparat shranjuje fotografije in video posnetke v drugih oblikah zapisa datotek, shranite datoteke v računalnik in jih natisnite s

<span id="page-22-0"></span>programsko opremo. Če želite več informacij, si oglejte pomoč v elektronski obliki za tiskalnik HP Photosmart.

## **Vstavljanje pomnilniških kartic**

Ko z digitalnim fotoaparatom poslikate slike, iz njega odstranite pomnilniško kartico in jo vstavite v tiskalnik.

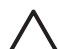

**Previdno** Pomnilniške kartice ne vlecite ven, če utripa lučka pomnilniške kartice. Utripajoča lučka nakazuje, da tiskalnik dostopa do pomnilniške kartice. Odstranitev pomnilniške kartice v trenutku, ko do nje dostopa tiskalnik, lahko tiskalnik ali pomnilniško kartico poškoduje ali pa pokvari informacije na pomnilniški kartici.

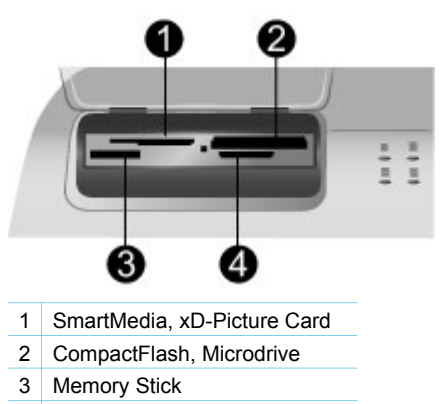

4 MultiMediaCard, Secure Digital

#### **Vstavljanje pomnilniške kartice**

- 1. Iz vseh rež odstranite vse vstavljene pomnilniške kartice. Hkrati imate lahko vstavljeno samo eno kartico.
- 2. Poiščite ustrezno režo za svojo pomnilniško kartico.
- 3. Vstavite pomnilniško kartico v režo, tako da bodo bakreni kontakti obrnjeni navzdol ali kovinske luknjice proti tiskalniku.
- 4. Nalahno potiskajte pomnilniško kartico v tiskalnik, dokler se ne ustavi. Tiskalnik prebere pomnilniško kartico in nato prikaže prvo fotografijo v kartici. Če ste z digitalnim fotoaparatom izbrali fotografije v kartici, vas tiskalnik vpraša, ali želite natisniti fotografije, ki so izbrane s fotoaparatom.

# **Izbiranje fotografij**

Z nadzorno ploščo tiskalnika lahko za tiskanje izberete eno ali več fotografij.

## **Izbiranje fotografije**

- 1. Vstavite pomnilniško kartico.
- 2. S tipko **Select Photos (Izberi fotografije)** ali poiščite fotografijo, ki jo želite natisniti.

<span id="page-23-0"></span>**Nasvet** Če se želite hitro premikati med slikami, pritisnite in zadržite **Select Photos (Izberi fotografije) ali .** 

- 3. Pritisnite **Select Photos (Izberi fotografije)** , da izberete fotografijo, ki je trenutno prikazana na zaslonu tiskalnika. Na zaslonu tiskalnika se v levem spodnjem kotu pojavi kljukica, ki pomeni, da je fotografija izbrana za tiskanje. Pritisnite **Select Photos (Izberi fotografije)** večkrat, če želite natisniti več kot eno kopijo fotografije. Poleg kljukice se prikaže številka, ki pomeni, koliko kopij bo natisnjeno. Pritisnite **Cancel (Prekliči)**, če želite zmanjšati število kopij za eno.
- 4. Če želite izbrati več fotografij, ponavljajte te korake.

#### **Preklic izbire fotografije**

- 1. S tipko **Select Photos (Izberi fotografije)** ali poiščite fotografijo, ki ji želite preklicati izbiro.
- 2. Pritisnite **Cancel (Prekliči)**. Fotografij s preklicem izbire ne izbrišete iz pomnilniške kartice.

# **Tiskanje izbranih fotografij**

Fotografije lahko tiskate iz pomnilniške kartice ali neposredno iz digitalnega fotoaparata PictBridge ali HP za neposredno tiskanje. Natisnete lahko izbrane fotografije, vse fotografije, fotografije, izbrane na preglednem listu, ali obseg fotografij. Če želite navodila, si oglejte *Uporabniški priročnik*, ki je na voljo v elektronski obliki na CD-ju *User's Guide (Uporabniški priročnik)*.

# **Izboljševanje fotografij**

Tiskalnik ponuja različna orodja in učinke, s katerimi lahko izboljšate svoje fotografije ali pa jih uporabite na ustvarjalne načine. Dodate lahko barvne učinke, odstranite rdeče oči in dodate okrasno obrobo. Nastavitve ne spremenijo izvirne fotografije. Vplivajo samo na tiskanje. Če želite navodila, si oglejte *Uporabniški priročnik*, ki je na voljo v elektronski obliki na CD-ju *User's Guide (Uporabniški priročnik)*.

# **Spreminjanje možnosti tiskalnika**

Z menijem na nadzorni plošči tiskalnika lahko po lastni želji spremenite njegove privzete nastavitve. Možnosti tiskalnika so globalne nastavitve. Veljajo za vse fotografije, ki jih natisnete. Če želite celoten seznam možnosti in njihovih privzetih nastavitev, glejte [Meni tiskalnika.](#page-9-0) Če želite navodila o spreminjanju možnosti tiskalnika, si oglejte *Uporabniški priročnik*, ki je na voljo v elektronski obliki na CD-ju *User's Guide (Uporabniški priročnik)*.

# **Vzpostavljanje povezave**

Tiskalnik uporabite za ohranjanje povezave z drugimi napravami in osebami.

## <span id="page-24-0"></span>**Vzpostavljanje povezave z drugimi napravami**

S tem tiskalnikom lahko vzpostavite povezavo z računalniki ali drugimi napravami na več načinov. Vsaka vrsta povezave vam omogoča različne stvari.

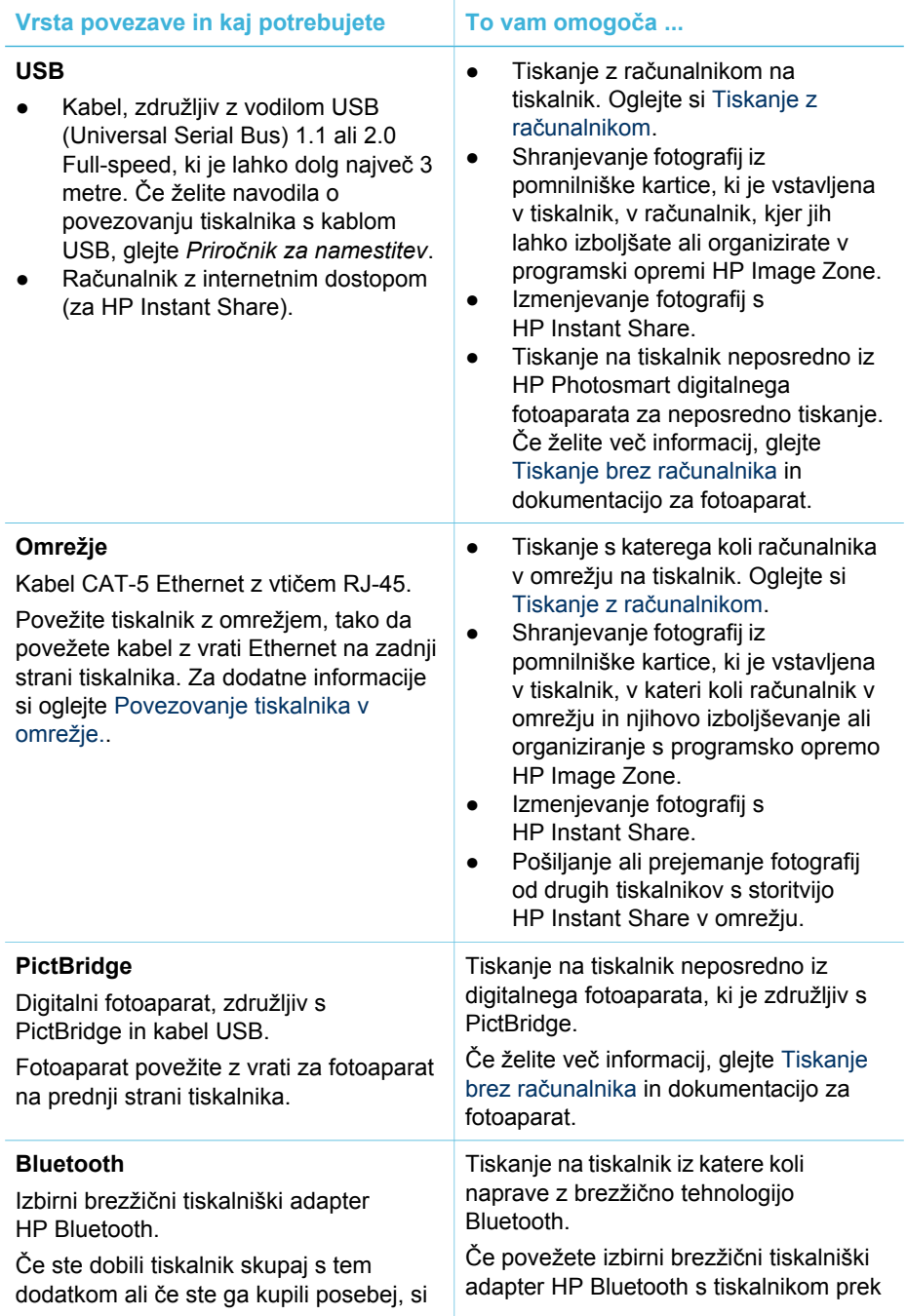

<span id="page-25-0"></span>(se nadaljuje)

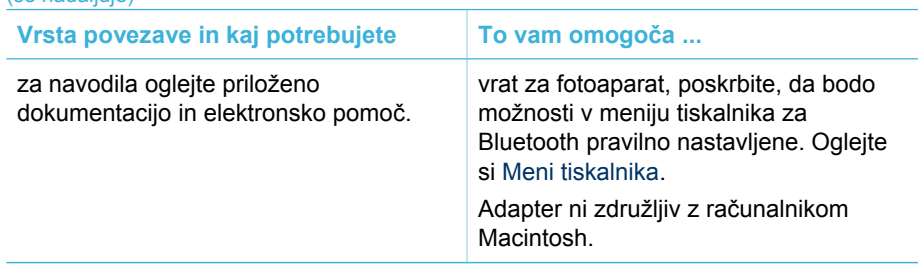

## **Vzpostavljanje povezave s HP Instant Share**

HP Instant Share uporabite za izmenjavanje fotografij s prijatelji in sorodniki prek epošte, spletnih albumov ali spletnih storitev za fotografije. Fotografijo lahko pošljete celo v drug združljiv tiskalnik v omrežju. Tiskalnik mora biti povezan prek kabla USB z računalnikom z internetnim dostopom ali biti v omrežju in mora imeti nameščeno vso HP programsko opremo. Če poskušate uporabiti HP Instant Share brez nameščene ali konfigurirane vse zahtevane programske opreme, dobite sporočilo o zahtevanih korakih. Za uporabo storitve HP Instant Share s tiskalnikom morate imeti naslednje:

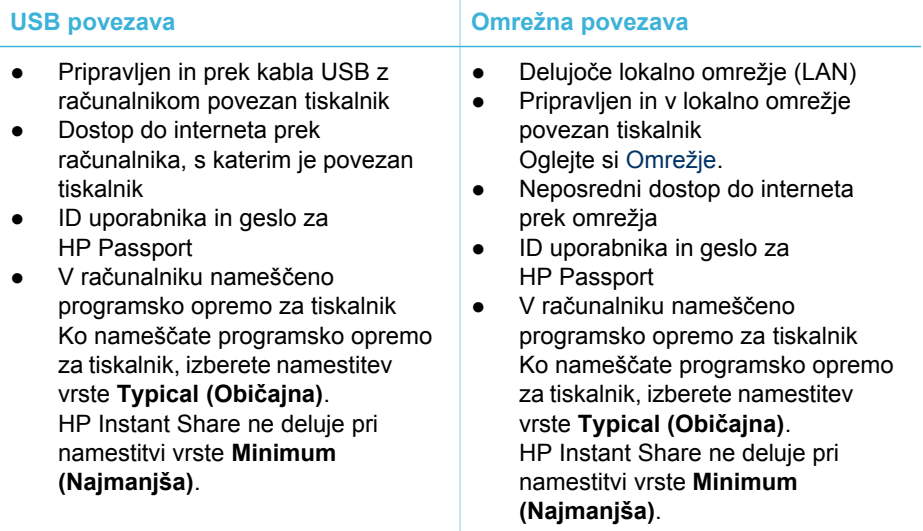

#### **Nameščanje storitve HP Instant Share**

HP Instant Share lahko namestite, ustvarite seznam naslovov HP Instant Share, upravljate seznam dovoljenih ali blokiranih pošiljateljev in dobite ID uporabnika ter geslo za HP Passport tako:

Windows: Na namizju računalnika, v katerega ste namestili programsko opremo za tiskalnik, dvokliknite ikono **HP Instant Share Setup (Namestitev HP Instant Share)**. Sledite elektronskim navodilom. Če se v oknu HP Instant Share Setup (Namestitev HP Instant Share) prikaže gumb **Help (Pomoč)**, ga za več informacij lahko kliknite. Namestitev lahko ponovno zaženete kadar koli, ko želite spremeniti svoj seznam naslovov HP Instant Share.

HP Instant Share Setup (Namestitev HP Instant Share) je na voljo tudi prek spustnega menija **Settings (Nastavitve)** v programu HP Director.

● **Macintosh**: V programu Finder (Iskalec) izberite **Applications (Aplikacije)** > **Hewlett-Packard** > **Photosmart** > **Utilities (Pripomočki)** in nato dvokliknite **HP Instant Share Setup (Namestitev HP Instant Share)**. Sledite elektronskim navodilom. Ta aplikacija se samodejno zažene, ko prvič namestite programsko opremo za tiskalnik. Namestitev lahko ponovno zaženete kadar koli, ko želite spremeniti svoj seznam naslovov HP Instant Share.

## **Nastavitev možnosti HP Instant Share**

- 1. Pritisnite **HP Instant Share**.
- 2. Izberite **HP Instant Share options (Možnosti HP Instant Share)** in nato pritisnite **OK (V redu)**.
- 3. Izberite eno od naslednjih možnosti in nato pritisnite **OK (V redu)**.
	- **Receive options (Možnosti za prejete datoteke)**:
		- **Receive from allowed senders (Sprejmi od dovoljenih pošiljateljev)** določa, da tiskalnik sprejme le zbirke, ki so jih poslali dovoljeni pošiljatelji.
		- **Receive from any unblocked sender (Sprejmi od neblokiranih pošiljateljev)** določa, da tiskalnik sprejme vse zbirke.
	- **Auto checking (Samodejno preverjanje)**: To je privzeto vklopljeno. Če ne želite, da tiskalnik samodejno preverja zbirk HP Instant Share, izberite **Off (Izklopljeno)**.
		- **On (Vklopljeno)** določa, da tiskalnik redno preverja zbirke HP Instant Share.
		- **Off (Izklopljeno)** določa, da tiskalnik ne preverja zbirk.
	- **Remove collections (Odstrani zbirke)** omogoča, da izberete prejete zbirke, ki jih želite odstraniti.
	- **Device name (Ime naprave)** prikaže omrežno ime tiskalnika.
	- **Reset HP Instant Share (Ponastavi HP Instant Share)** ponastavi vse možnosti HP Instant Share na privzete. To pomeni, da morate ponovno namestiti HP Instant Share, da registrirate tiskalnik v storitev HP Instant Share.

## **Pošiljanje fotografij s HP Instant Share (USB)**

- 1. Vstavite pomnilniško kartico in izberite nekaj fotografij.
- 2. Pritisnite **HP Instant Share**.
- 3. Sledite navodilom na zaslonu računalnika za izmenjavanje izbranih fotografij z drugimi.

Če želite informacije o uporabi HP Instant Share, si oglejte elektronsko pomoč za Image Zone.

## **Pošiljanje fotografij s HP Instant Share (omrežje)**

- 1. Vstavite pomnilniško kartico in izberite nekaj fotografij.
- 2. Pritisnite **HP Instant Share**.
- 3. Izberite naslov in nato pritisnite **OK (V redu)**.
- 4. Izberite **Send photos (Pošlji fotografije)** in nato pritisnite **OK (V redu)**. Če je naslov e-poštni naslov, tiskalnik pošlje e-poštno sporočilo s povezavo na fotografijo na spletnem mestu HP Instant Share. Če je naslov združljiv tiskalnik v

<span id="page-27-0"></span>omrežju, se na zaslonu tiskalnika prikaže ikona, ki obvesti uporabnika, da je fotografija na voljo. Če želite več informacij, si oglejte elektronsko pomoč za HP Image Zone.

#### **Prejemanje fotografij s HP Instant Share (omrežje)**

- 1. Pritisnite **HP Instant Share**.
- 2. Izberite **Receive (Prejmi)** in nato pritisnite **OK (V redu)**.
- 3. Izberite prejeto zbirko HP Instant Share (sporočilo s fotografijami) in nato pritisnite **OK (V redu)**.

Na zaslonu tiskalnika se prikaže prva fotografija v sporočilu. Lahko poiščete, izberete in natisnete fotografije v HP Instant Share na isti način, kot to storite s fotografijami v pomnilniški kartici ali v povezanem digitalnem fotoaparatu. Če vstavite pomnilniško kartico ali povežete digitalni fotoaparat, medtem ko si ogledujete fotografije v HP Instant Share, se seja HP Instant Share konča in začne se običajno ogledovanje fotografij iz kartice ali fotoaparata. Vaš tiskalnik v rednih intervalih preverja, ali so prispele nove fotografije. Na zaslonu tiskalnika se prikaže ikona HP Instant Share o prejemu (ovojnica), ki vas obvesti, da je fotografija v HP Instant Share na voljo za ogled na tiskalniku.

- 4. Izberite eno od naslednjih možnosti in nato pritisnite **OK (V redu)**:
	- **View (Ogled)** za ogled prejete slike na zaslonu tiskalnika.
	- **Remove (Odstrani)** za izbris prejete fotografije.

# **Tiskanje z računalnikom**

Vsi fotografski tiskalniki HP imajo priloženo programsko opremo HP Image Zone, s katero lahko po želji uredite svoje fotografije. Svoje fotografije lahko urejate, izmenjujete in z njimi ustvarjate zabavne projekte, npr. čestitke. HP Image Zone se namesti samo, če izberete namestitveno možnost **Typical (Običajna)**. Macintosh podpira samo nekatere funkcije HP Image Zone, kot je zabeleženo v spodnji razpredelnici.

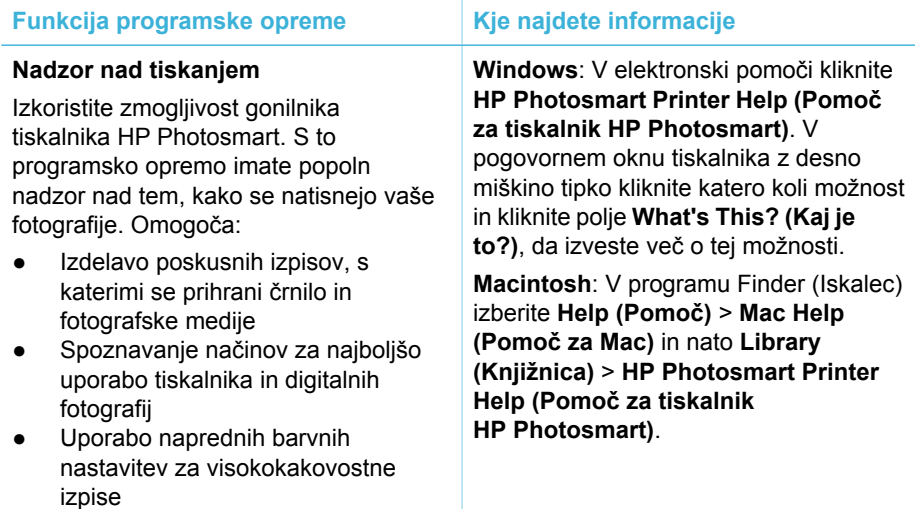

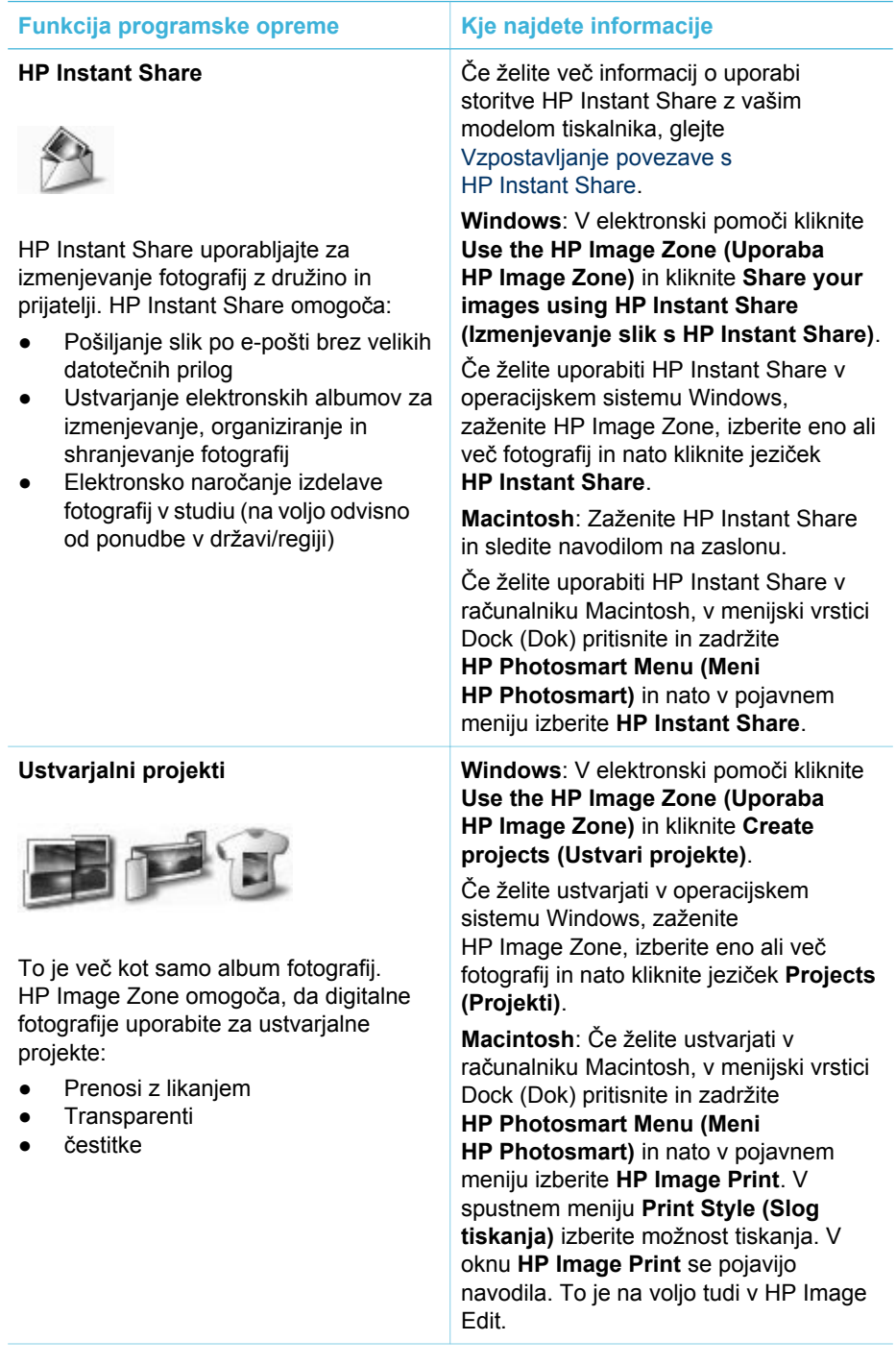

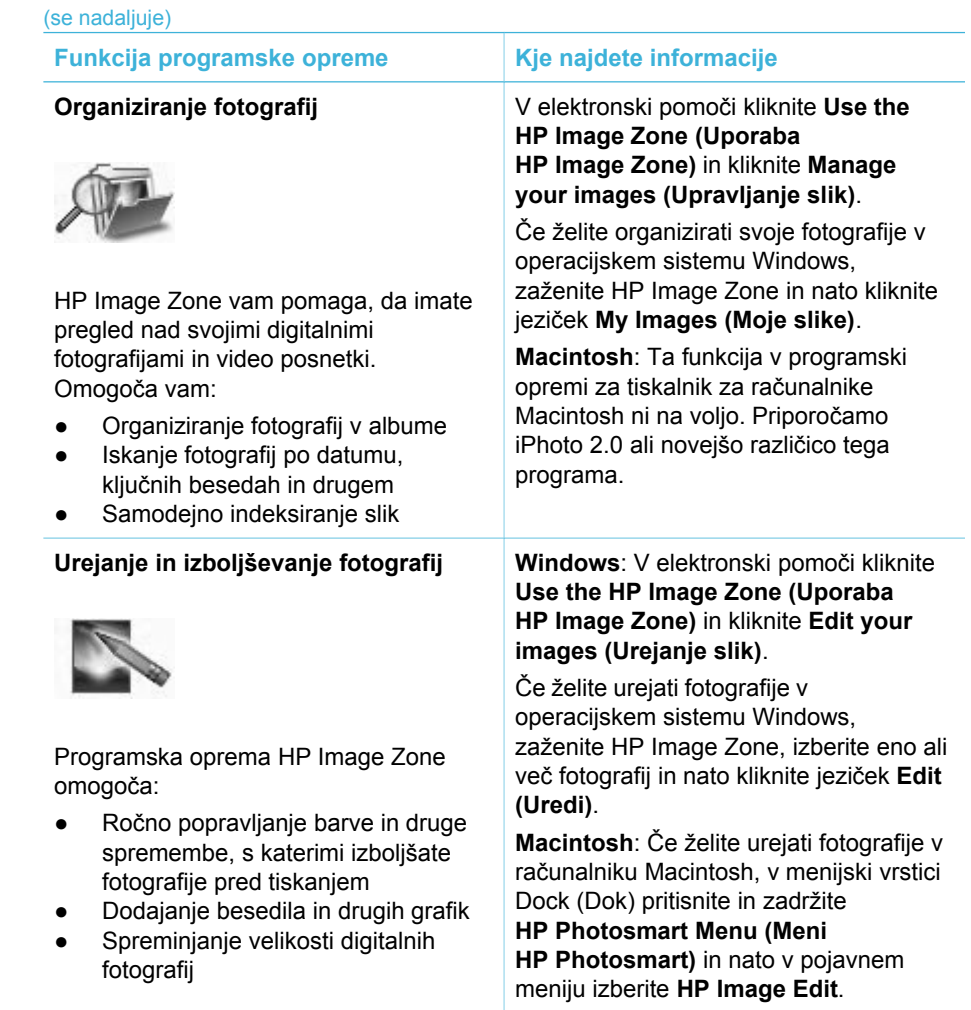

# <span id="page-30-0"></span>**3 Nameščanje programske opreme**

Tiskalniku je priložena izbirna programska oprema, ki jo lahko namestite v računalnik. Ta razdelek opisuje namestitev in vsebuje nasvete za odpravljanje težav pri nameščanju.

# **Namestitev**

Ko z uporabo navodil v *Priročniku za namestitev* namestite strojno opremo tiskalnika, uporabite navodila v tem poglavju za nameščanje programske opreme.

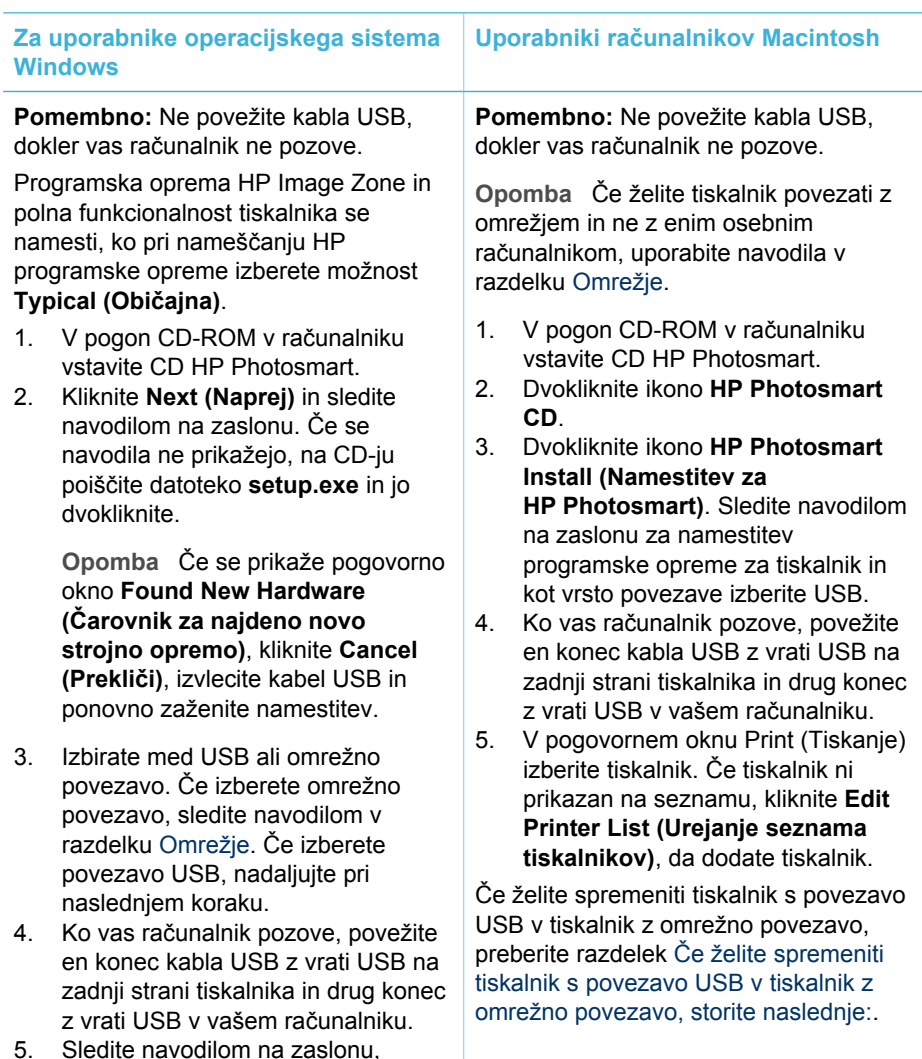

dokler se namestitev ne dokonča in

<span id="page-31-0"></span>(se nadaljuje)

**Za uporabnike operacijskega sistema Windows Uporabniki računalnikov Macintosh**

se računalnik ponovno ne zažene. Ko se prikaže stran Congratulations (Čestitamo), kliknite **Print a demo page (Natisni predstavitveno stran)**.

# **Odpravljanje težav pri namestitvi**

Če se programska oprema tiskalnika ni uspešno namestila ali če tiskalnik in računalnik ne komunicirata pravilno po namestitvi programske opreme, poiščite rešitve na tej strani. Če še vedno potrebujete pomoč, si oglejte dokumentacijo tiskalnika ali pa se obrnite na podporo za uporabnike. Preverite kabelske povezave med tiskalnikom in računalnikom ter se prepričajte, ali uporabljate najnovejšo različico programske opreme tiskalnika.

### **Čarovnik za najdeno novo strojno opremo se odpre, vendar pa ne prepozna tiskalnika.**

Morda ste povezali kabel USB preden ste dokončali namestitev programske opreme. Odklopite kabel USB in ponovno zaženite namestitev programske opreme. Kabel USB povežite, ko vas računalnik pozove med namestitvijo programske opreme.

## **Med namestitvijo programske opreme se računalnik neha odzivati.**

To lahko pomeni, da se v ozadju zaganja antivirusna ali druga programska oprema, ki upočasni postopek namestitve. Počakajte, da programska oprema konča s prenašanjem datotek. To lahko traja nekaj minut. Če se po nekaj minutah računalnik še vedno ne odziva, ga ponovno zaženite, začasno zaustavite ali onemogočite vso dejavno antivirusno programsko opremo, zaustavite vse druge programe in ponovno namestite programsko opremo tiskalnika.

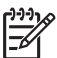

**Opomba** Antivirusna programska oprema se bo samodejno ponovno zagnala, ko boste ponovno zagnali računalnik.

### **Med namestitvijo se prikaže pogovorno okno System Requirements (Sistemske zahteve).**

Komponenta računalniškega sistema ne ustreza minimalnim sistemskim zahtevam. Nadgradite komponento, da bo ustrezala sistemskim zahtevam in nato ponovno namestite programsko opremo tiskalnika.

### **Pogovorno okno System Requirements (Sistemske zahteve) označuje, da je v računalniku nameščena zastarela različica Internet Explorerja.**

Na tipkovnici pritisnite Ctrl + Shift in v pogovornem oknu System Requirements (Sistemske zahteve) kliknite Cancel (Prekliči), da preskočite blokado in dokončate namestitev programske opreme. Internet Explorer morate posodobiti takoj po

namestitvi programske opreme HP Photosmart, sicer programska oprema HP ne bo delovala pravilno.

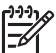

**Opomba** Programske opreme HP po posodobitvi Internet Explorerja ni treba še enkrat namestiti.

## **Računalnik ne more brati podatkov s CD-ja HP Photosmart.**

Preverite, ali je CD umazan ali popraskan. Če drugi CD-ji delujejo, CD HP Photosmart pa ne, imate morda poškodovan CD. Programsko opremo tiskalnika lahko prenesete s spletnega mesta [www.hp.com/support.](http://www.hp.com/support) Če tudi drugi CD-ji ne delujejo, boste morda morali popraviti pogon CD-ROM.

<span id="page-34-0"></span>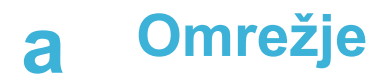

Spodnja navodila opisujejo, kako se namesti tiskalnik HP Photosmart 8400 series v omrežje Ethernet (opremljeno s kabli). Namestitev v omrežje, povezano s kabli, omogoča, da tiskalnik komunicira z računalniki prek usmerjevalnika, zvezdišča ali stikala. Potreben je širokopasovni internetni dostop, da lahko povsem izkoristite prednosti nabora možnosti tiskalnika.

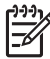

**Opomba** Za namestitev USB si oglejte navodila za namestitev, ki ste jih dobili v paketu.

Ko namestite tiskalnik v omrežje, pogovorno okno tiskalnika prikaže eno od dveh ikon za povezavo Ethernet, ki označuje stanje povezave.

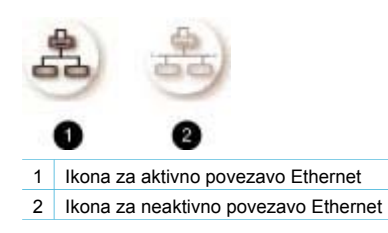

Preden nadaljujete branje tega poglavja, poskrbite, da ste namestili omrežje, povezano s kabli. Oglejte si dokumentacijo, ki ste jo dobili skupaj s strojno opremo za omrežje. Prepričajte se tudi, ali ste namestili tiskalnik, kot je opisano v navodilih za namestitev, ki ste jih dobili v paketu.

## **Osnove omrežja (Windows in Macintosh)**

Omrežje omogoča, da naprave v omrežju, npr. računalniki in tiskalniki, komunicirajo med seboj. Omrežje, povezano s kabli, ali omrežje Ethernet sta najpogostejši vrsti omrežja v pisarnah in domovih.

Omrežna kartica v samem tiskalniku podpira obe omrežji Ethernet, in sicer 10 Mb/s in 100 Mb/s. Za povezavo tiskalnika v omrežje, potrebujete kabel Ethernet CAT-5 z vtičem RJ-45. To ni isto kot kabel USB.

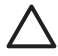

**Previdno** Čeprav je vtič RJ-45 kabla CAT-5 podoben pogostemu vtiču telefonskega kabla, ne gre za isto stvar. Nikoli ne uporabite običajnega telefonskega kabla za povezavo tiskalnika v omrežje Ethernet. S tem lahko poškodujete tiskalnik in druge naprave v omrežju.

Naslednja slika prikazuje primer tiskalnika, ki je povezan v omrežju z več računalniki prek omrežnega zvezdišča, stikala ali usmerjevalnika. Kabel ali modem DSL povezuje zvezdišče in vse naprave v omrežju s širokopasovnim internetnim dostopom.

<span id="page-35-0"></span>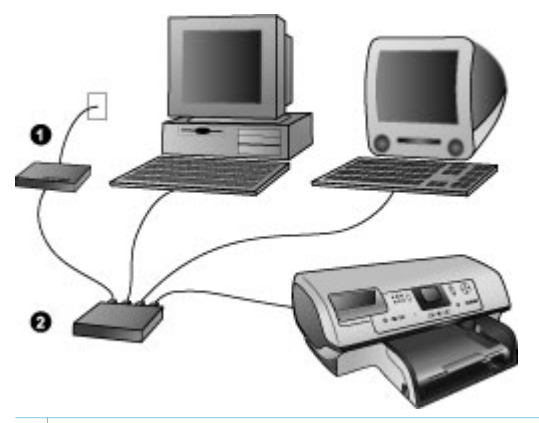

- 1 Kabel ali modem DSL povezuje naprave v omrežju s širokopasovnim internetnim dostopom.
- 2 Omrežna vstopna točka (zvezdišče, stikalo ali usmerjevalnik), v katero so vse naprave priključene prek kablov Ethernet

Naprave v omrežju se povezujejo druga z drugo prek glavne naprave. Najpogostejše vrste vključujejo:

- **Hubs (Zvezdišča)**: Enostavna in ugodna omrežna naprava, ki omogoča, da računalniki med seboj komunicirajo ali uporabljajo skupni tiskalnik. Zvezdišča so pasivna. Omogočajo le pot, po kateri poteka komunikacija med napravami.
- Switches (Stikala): Stikala so podobna zvezdiščem, vendar lahko pregledujejo informacije, izmenjane med napravami in pošljejo informacije naprej do prave naprave. Lahko zmanjšajo uporabo pasovne širine v omrežju in omogočijo, da potekajo učinkoviteje.
- **Routers (Usmerjevalniki)**: Usmerjevalniki ali prehodi povezujejo obe napravi in omrežja. Pogost način je, da se več domačih računalnikov prek omrežja poveže v internet. Usmerjevalniki pogosto vključujejo vgrajeni požarni zid, ki lahko zaščiti domače omrežje pred nepooblaščenim vstopom.

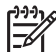

**Opomba** Če želite določene informacije o nameščanju in konfiguriranju strojne opreme v vaše omrežje, si oglejte dokumentacijo, ki ste jo dobili skupaj s strojno opremo.

#### **Internetna povezava**

Če je vaše omrežje povezano v internet prek usmerjevalnika ali prehoda, je priporočljiva uporaba usmerjevalnika ali prehoda, ki podpira protokol DHCP (Dynamic Host Configuration Protocol). Prehod, ki podpira DHCP, upravlja množico rezerviranih IP-naslovov, ki jih dinamično dodeli, ko je potrebno. Oglejte si dokumentacijo, ki ste jo dobili skupaj z usmerjevalnikom ali prehodom.

#### **Priporočena omrežna konfiguracija**

Slednje omrežne konfiguracije podpirajo tiskalnik. Določite vrsto vaše omrežne konfiguracije, nato pa si oglejte [Povezovanje tiskalnika v omrežje.](#page-36-0) in Namešč[anje programske opreme za](#page-37-0) tiskalnik v rač[unalnik s programom Windows.](#page-37-0) ali Namešč[anje programske opreme za tiskalnik v](#page-38-0) rač[unalnik Macintosh.](#page-38-0) za navodila o povezavi tiskalnika v omrežje in nato o nameščanju programske opreme.

#### **Omrežje Ethernet brez internetnega dostopa**

Računalniki in tiskalniki komunicirajo med seboj, tako da prek zvezdišča vzpostavijo preprosto omrežje. Nobena od naprav v omrežju nima internetnega dostopa. Nekatere funkcije tiskalnika, npr. pošiljanje fotografij neposredno iz tiskalnika prek interneta z uporabo storitve HP Instant Share, v tej konfiguraciji ne delujejo.

#### <span id="page-36-0"></span>**Omrežje Ethernet z dostopom do interneta z modem za povezavo na klic**

Računalniki in tiskalniki komunicirajo med seboj, tako da prek zvezdišča vzpostavijo preprosto omrežje. Eden od računalnikov ima dostop do interneta prek modema in račun za povezavo na klic. Nobena od naprav v omrežju, vključno s tiskalnikom, nima neposrednega dostopa do interneta. Nekatere funkcije tiskalnika, npr. pošiljanje fotografij neposredno iz tiskalnika prek interneta z uporabo storitve HP Instant Share, v tej konfiguraciji ne delujejo.

#### **Omrežje Ethernet s širokopasovnim dostopom do interneta, ki ga zagotavlja usmerjevalnik**

Tiskalnik je priklopljen v usmerjevalnik, ki deluje kot prehod med omrežjem uporabnika in internetom. Celoten nabor funkcij tiskalnika, vključno s pošiljanjem fotografij prek interneta, je na voljo brez uporabe računalnika ali povezave v omrežje. To je najboljša omrežna konfiguracija.

## **Povezovanje tiskalnika v omrežje.**

Za povezavo tiskalnika v omrežje, povezano s kabli, potrebujete naslednje:

- Omrežno vstopno točko, npr. zvezdišče, usmerjevalnik ali stikalo z odprtimi vrati
- Kabel CAT-5 Ethernet z vtičem RJ-45
- Širokopasovni internetni dostop (le če želite dostopati do HP Instant Share neposredno z naprave. Če želite več informacij, glejte [Vzpostavljanje povezave.](#page-23-0)

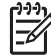

**Opomba 1** Tiskalnika ne smete povezati neposredno z računalnikom s pomočjo kabla Ethernet. Omrežje med enakimi računalniki ni podprto.

**Opomba 2** Po povezavi tiskalnika v omrežje, kot je opisano v tem poglavju, morate namestiti programsko opremo za tiskalnik. Glejte Namešč[anje programske opreme za](#page-37-0) tiskalnik v rač[unalnik s programom Windows.](#page-37-0) ali Namešč[anje programske opreme za](#page-38-0) tiskalnik v rač[unalnik Macintosh.](#page-38-0).

#### **Povezovanje tiskalnika v omrežje.**

1. Kabel Ethernet povežite s tiskalnikom na njegovi zadnji strani.

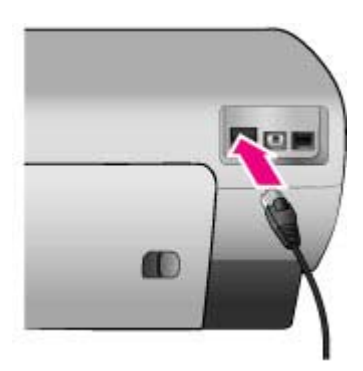

2. Priključite kabel Ethernet v prosta vrata na zvezdišču, usmerjevalniku ali stikalu.

<span id="page-37-0"></span>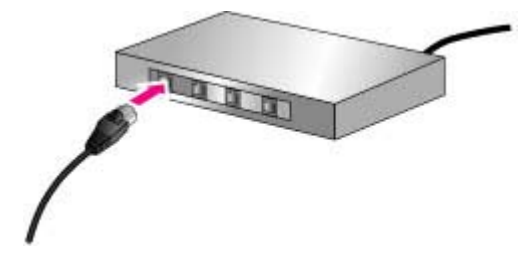

Ko končate povezavo tiskalnika v omrežje, namestite programsko opremo za tiskalnik. Ne morete tiskati iz računalnika, dokler ne namestite programske opreme.

- Nameščanje programske opreme za tiskalnik v računalnik s programom Windows.
- Nameščanie programske opreme za tiskalnik v računalnik Macintosh.

# **Nameščanje programske opreme za tiskalnik v računalnik s programom Windows.**

![](_page_37_Picture_6.jpeg)

**Opomba** Namestite tiskalnik, kot je nakazano v navodilih za namestitev, ki ste jih dobili v paketu.

Čas namestitve lahko traja od 20 minut (Windows XP) do 1 ure (Windows 98), odvisen pa je tudi od količine prostora na trdem disku in hitrosti procesorja računalnika. Preden začnete z namestitvijo, se prepričajte, ali ste tiskalnik že povezali v omrežje s kablom Ethernet.

![](_page_37_Picture_9.jpeg)

**Opomba** Programska oprema za tiskalnik mora biti nameščena tako, kot je opisano v tem poglavju, in sicer v vsak računalnik v omrežju, iz katerega želite tiskati s tiskalnikom Photosmart 8400 series. Po namestitvi, je tiskanje enako tiskanju prek povezave USB.

![](_page_37_Picture_11.jpeg)

**Nasvet** Za namestitev programske opreme za tiskalnik ne uporabite orodja na nadzorni

- plošči **Add Printer (Dodaj tiskalnik)** v sistemu Windows. Za pravilno namestitev
- tiskalnika v omrežje, morate uporabiti namestitveni program HP.

#### **Namestitev programske opreme:**

- 1. Natisnite stran z omrežno konfiguracijo. Če namestitveni program ne zazna tiskalnika, boste potrebovali informacije, vključene v tem poročilu. Oglejte si [Tiskanje strani z omrežno konfiguracijo](#page-40-0).
- 2. V pogon CD-ROM v računalniku vstavite CD s programsko opremo za tiskalnik HP Photosmart.
- 3. Kliknite **Next (Naprej)** in sledite navodilom, ki jih ponuja namestitveni program, da preverite in pripravite sistem, nato pa namestite gonilnike, vtičnike in programsko opremo. To traja nekaj minut.
- 4. V pogovornem oknu **Connection Type (Vrsta povezave)** izberite **Through the network (Prek omrežja)** , nato pa kliknite **Next (Naprej)**. Prikaže se pogovorno okno **Searching (Iščem)**, ko namestitveni program išče tiskalnik v

omrežju.

#### **Če se prikaže pogovorno okno Printer Found (Tiskalnik je najden), storite naslednje:**

- a. Preverite, ali je opis tiskalnika pravilen. (Uporabite stran s konfiguracijo, kjer preverite tiskalnikovo ime in naslov strojne opreme. Glejte [Tiskanje strani z omrežno](#page-40-0) [konfiguracijo](#page-40-0).)
- b. Če je opis tiskalnika pravilen, izberite **Yes, install this printer (Da, namesti tiskalnik)**, nato pa kliknite **Next (Naprej).**

Če je v omrežju najden več kot en računalnik, izberite tiskalnik **HP Photosmart 8400 series** kot napravo, ki jo želite konfigurirati in namestiti, nato kliknite **Next (Naprej)**. Če imate v omrežju več kot en tiskalnik HP Photosmart 8400 series, uporabite element naslova strojne opreme (MAC), ki je naveden na strani z omrežno konfiguracijo, da spoznate določen tiskalnik HP Photosmart 8400 series, ki ga želite namestiti.

<span id="page-38-0"></span>**Če se prikaže pogovorno okno Check Cable Connection (Preverite kabelsko povezavo), storite naslednje:**

- a. Sledite navodilom na zaslonu, nato pa izberite **Specify a printer by address (Določi tiskalnik po naslovu)**, nato pa kliknite **Next (Naprej)**.
- b. V pogovornem oknu **Specify Printer (Določi tiskalnik)** vnesite številko naslova strojne opreme (MAC), ki je navedena na strani z omrežno konfiguracijo v polju **Hardware Address (MAC) (Naslov strojne opreme (MAC))**. **Primer**: 02bad065cb97 Kratica MAC pomeni Media Access Control, to je naslov strojne opreme, ki identificira tiskalnik v omrežju.
- c. Vnesite naslov IP, ki je naveden na strani z omrežno konfiguracijo v polju **IP Address (Naslov IP)**, nato pa kliknite **Next (Naprej)**. **Primer**: 169.254.203.151
- d. Ko se prikaže pogovorno okno **Printer Found (Tiskalnik je najden)**, izberite **Yes, install this printer (Da, namesti ta tiskalnik)**, nato pa kliknite**Next (Naprej)**.
- e. V pogovornem oknu **Confirm Settings (Potrdi nastavitve)** kliknite **Next (Naprej)**.
- f. Sledite elektronskim navodilom.
- 5. Ko računalnik to zahteva od vas, kliknite **Finish (Dokončaj)** za izhod iz namestitve.

# **Nameščanje programske opreme za tiskalnik v računalnik Macintosh.**

![](_page_38_Picture_10.jpeg)

**Opomba** Namestite tiskalnik, kot je nakazano v navodilih za namestitev, ki ste jih dobili v paketu.

Čas namestitve lahko traja 3-4 minute, odvisno od operacijskega sistema, količine prostora na trdem disku in hitrosti procesorja računalnika Macintosh. Preden začnete z namestitvijo, se prepričajte, ali ste tiskalnik že povezali v omrežje s kablom Ethernet. Če ste že namestili tiskalnik za povezavo USB, vam ni treba upoštevati naslednjih navodil za namestitev v omrežje. Namesto tega glejte Č[e želite spremeniti tiskalnik s povezavo USB v tiskalnik z omrežno povezavo, storite](#page-39-0) naslednie:

![](_page_38_Picture_13.jpeg)

**Opomba** Programska oprema za tiskalnik mora biti nameščena tako, kot je opisano v tem poglavju, in sicer v vsak računalnik v omrežju, iz katerega želite tiskati s tiskalnikom Photosmart 8400 series. Po namestitvi, je tiskanje enako tiskanju s tiskalnikom, ki je povezan s kablom USB.

#### **Namestitev programske opreme:**

- 1. V pogon CD-ROM v računalniku Macintosh vstavite CD s programsko opremo za tiskalnik HP Photosmart.
- 2. Na namizju dvokliknite ikono CD.
- 3. Dvokliknite ikono Installer (Namestitev). Prikaže se pogovorno okno **Authenticate (Preverjanje pristnosti)**.
- 4. Vnesite **Name (Ime)** in **Password (Geslo)**, ki ju uporabljate za upravljanje računalnika Macintosh, nato pa kliknite **OK (V redu)**.
- 5. Sledite elektronskim navodilom.
- 6. Ko se prikaže okno **HP Photosmart Install (Namestitev tiskalnika HP Photosmart)**, izberite **Easy Install (Preprosta namestitev)**, nato pa kliknite **Install (Namesti)**.
- 7. V oknu **Select Printer (Izberite tiskalnik)** kliknite kartico **Network (Omrežje)**. Namestitveni program poišče tiskalnike v omrežju.

#### <span id="page-39-0"></span>**Če je tiskalnik najden, naredite naslednje:**

- a. V oknu **Select Printer (Izberite tiskalnik)** izberite tiskalnik HP Photosmart 8400 series, nato pa kliknite **Utilities (Pripomočki)**.
- b. Sledite navodilom na zaslonu, da registrirate tiskalnik.

#### **Če tiskalnik ni najden, naredite naslednje:**

- a. Natisnite stran z omrežno konfiguracijo in najdite vnos naslova IP, ki je naveden na njej.
- b. Poskrbite, da je tiskalnik v omrežje povezan s pravilno vrsto kabla Ethernet CAT-5. Oglejte si [Povezovanje tiskalnika v omrežje..](#page-36-0)
- c. Kliknite **Find (Najdi)**, vnesite naslov IP, nato pa kliknite **Save (Shrani)**.
- d. V oknu **Select Printer (Izberite tiskalnik)** izberite tiskalnik HP Photosmart 8400 series, nato pa kliknite **Utilities (Pripomočki)**.
- e. Sledite navodilom na zaslonu, da registrirate tiskalnik.

![](_page_39_Picture_10.jpeg)

**Opomba** Nekateri brskalniki morda ne bodo delovali s spletno registracijo.

Če naletite na težave, poskusite z drugim brskalnikom ali preskočite ta korak.

- 8. V pogovornem oknu **Print (Tiskanje)** izberite tiskalnik. Če tiskalnik ni prikazan na seznamu, izberite **Edit Printer List (Urejanje seznama tiskalnikov)**, da dodate tiskalnik.
- 9. V oknu **Printer List (Seznam tiskalnikov)** kliknite **Add (Dodaj)**.
- 10. Na spustnem seznamu izberite **Rendezvous**.
- 11. Na seznamu izberite tiskalnik in kliknite **Add (Dodaj)**. To je vse. Pri koncu ste!

#### **Če želite spremeniti tiskalnik s povezavo USB v tiskalnik z omrežno povezavo, storite naslednje:**

- 1. Povežite tiskalnik v omrežje. Oglejte si [Povezovanje tiskalnika v omrežje..](#page-36-0)
- 2. Natisnite stran z omrežno konfiguracijo in najdite vnos naslova IP.
- 3. Odprite spletni brskalnik in vnesite naslov IP, da dostopate do vdelanega spletnega strežnika v tiskalniku. Če želite več informacij o vdelanem spletnem strežniku, glejte Uporaba vdelanega spletnega strežnika.
- 4. Kliknite jeziček **Networking (Omrežje)**.
- 5. Kliknite možnost **mDNS** v področju Applications (Aplikacije) na levi strani.
- 6. V polje **mDNS Service Name (Ime storitve mDNS)** vnesite enolično ime (63 ali manj znakov).
- 7. Kliknite **Apply (Uporabi)**.
- 8. V pogovornem oknu **Print (Tiskanje)** izberite tiskalnik. Če tiskalnik ni prikazan na seznamu, izberite **Edit Printer List (Urejanje seznama tiskalnikov)**, da dodate tiskalnik.
- 9. V oknu **Printer List (Seznam tiskalnikov)** kliknite **Add (Dodaj)**.
- 10. Na spustnem seznamu izberite **Rendezvous**.
- 11. Na seznamu izberite tiskalnik in kliknite **Add (Dodaj)**.

## **Uporaba vdelanega spletnega strežnika**

Vdelani spletni strežnik v tiskalniku omogoča enostavno upravljanje tiskalnikov v omrežju. S katerim koli spletnim strežnikom iz računalnika s programom Windows ali iz računalnika Macintosh lahko komunicirate s tiskalnikom prek omrežja, da:

- Preverite stanje tiskalnika in količino črnila
- Si ogledate omrežno statistiko
- Prilagodite omrežno konfiguracijo tiskalnika, npr. določite proxy strežnik, nastavite DNS-ime ali ročno vnesite naslov IP
- Omejite dostop do strani s konfiguracijami
- Naročanje potrošnega materiala
- Obiščete HP-jevo spletno stran za podporo

#### **Dostopanje do domače spletne strani vdelanega spletnega strežnika**

1. Natisnite stran z omrežno konfiguracijo. Oglejte si [Tiskanje strani z omrežno konfiguracijo](#page-40-0).

<span id="page-40-0"></span>2. Vnesite naslov IP, ki je zapisan na strani z omrežno konfiguracijo, v polje za naslov vašega brskalnika.

Primer naslova IP: 10.0.0.81

Prikaže se domača spletna stran vdelanega spletnega strežnika.

Za informacije o omrežnih izrazih in vdelanem spletnem strežniku, ki jih v tem poglavju ni, poiščite pomoč za vdelani spletni strežnik.

#### **Dostopanje do pomoči za vdelani spletni strežnik**

- 1. Obiščite domačo spletno stran vdelanega spletnega strežnika Oglejte si [Dostopanje do](#page-39-0) domač[e spletne strani vdelanega spletnega strežnika.](#page-39-0)
- 2. Na domači strani kliknite **Help (Pomoč)** v področju **Other Links (Druge povezave)**.

# **Tiskanje strani z omrežno konfiguracijo**

Natisnete lahko stran z omrežno konfiguracijo iz tiskalnika, ne da bi bili povezani z računalnikom. Stran s konfiguracijo podaja uporabne informacije o naslovu IP tiskalnika, omrežni statistiki in drugih omrežnih nastavitvah. Prikažete lahko tudi povzetek izbranih omrežnih nastavitvah na samem tiskalniku.

#### **Tiskanje strani s podrobnejšo omrežno konfiguracijo**

- 1. Na tiskalniku pritisnite **Menu (Meni)**
- 2. Izberite **Tools (Orodja)** in nato pritisnite **OK (V redu)**.
- 3. Izberite **Network (Omrežje)** in nato pritisnite **OK (V redu)**.
- 4. Izberite **Print detailed report (Natisni podrobnejše poročilo)** in nato pritisnite **OK (V redu)**.

#### **Če si želite ogledati povzetek omrežnih nastavitev**

- 1. Na tiskalniku pritisnite **Menu (Meni)**
- 2. Izberite **Tools (Orodja)** in nato pritisnite **OK (V redu)**.
- 3. Izberite **Network (Omrežje)** in nato pritisnite **OK (V redu)**.
- 4. Izberite **Display summary (Prikaži povzetek)** in nato pritisnite **OK (V redu)**.

Dodatek a

# <span id="page-42-0"></span>**b Podpora in garancija**

To poglavje vsebuje informacije o tehnični podpori in garanciji tiskalnika.

# **Podpora za uporabnike**

V primeru težav sledite naslednjim korakom:

- 1. Preverite dokumentacijo, ki ste jo dobili skupaj s tiskalnikom.
	- **Navodila za nameščanje**: *Priročnik za namestitev tiskalnika HP Photosmart 8400 series* razlaga, kako pripraviti tiskalnik za delo.
	- **Uporabniški priročnik**: *Uporabniški priročnik* opisuje osnovne funkcije tiskalnika, razlaga, kako uporabiti tiskalnik brez računalnika in vsebuje informacije o odpravljanju težav s strojno opremo. Priročnik je v elektronski obliki na voljo na CD-ju *User's Guide (Uporabniški priročnik)*.
	- **Pomoč za tiskalnik HP Photosmart**: Elektronska pomoč za tiskalnik HP Photosmart opisuje, kako uporabiti tiskalnik z računalnikom in vsebuje informacije o odpravljanju težav s programsko opremo.
	- **Navodila za uporabo**: *Navodila za uporabo tiskalnika HP Photosmart 8400 series* so knjiga, ki jo berete. V njej so osnovne informacije o tiskalniku, vključno s pripravo, delovanjem, tehnično podporo in garancijo. Če želite podrobna navodila, si oglejte vsebino CD-ja *User's Guide (Uporabniški priročnik)*.
	- **Pomoč za tiskalnik HP Photosmart**: Elektronska pomoč za tiskalnik HP Photosmart opisuje, kako uporabiti tiskalnik z računalnikom in vsebuje informacije o odpravljanju težav s programsko opremo. Oglejte si Namešč[anje programske opreme.](#page-30-0)
- 2. Če vam informacije v dokumentaciji ne pomagajo rešiti težave, obiščite spletno stran [www.hp.com/support](http://www.hp.com/support) in storite naslednje:
	- Dostopite do strani za elektronsko podporo
	- HP-ju pošljite e-poštno sporočilo za odgovore na vaša vprašanja
	- Povežite se s HP-jevimi strokovnjaki preko spletne klepetalnice
	- Preverite posodobitve programske opreme

Podporne možnosti in razpoložljivost se razlikujejo glede na izdelek, državo/regijo in jezik.

- 3. **Samo za Evropo**: Obrnite se na lokalnega trgovca. Če ima tiskalnik strojno okvaro, ga boste morali odnesti k svojemu prodajalcu. Popravilo je brezplačno v obdobju omejene garancije tiskalnika. Po poteku garancijske dobe vam bodo zaračunali stroške popravila.
- 4. Če z uporabo elektronske pomoči ali HP spletnih mest ne morete odpraviti težave, pokličite podporo za uporabnike na telefonsko številko za vašo državo/regijo. Seznam telefonskih številk za države/regije je v naslednjem poglavju.

#### **Telefonska podpora za uporabnike**

Ko je tiskalnik v garanciji, lahko dobite brezplačno telefonsko podporo. Če želite več informacij, glejte [Izjava o omejeni garanciji](#page-44-0) ali obiščite [www.hp.com/support,](http://www.hp.com/support) kjer lahko preverite trajanje brezplačne podpore.

Po poteku brezplačne podpore prek telefona lahko HP pomoč dobite z doplačilom. Za možnosti podpore se obrnite na svojega HP prodajalca ali pokličite na telefonsko številko za podporo v vaši državi/regiji.

Za HP telefonsko podporo pokličite na ustrezno telefonsko številko za vaše področje. Telefonske klice obračuna vaš ponudnik telefonskih storitev.

**Zahodna Evropa:** Uporabniki iz Avstrije, Belgije, Danske, Finske, Francije, Irske, Italije, Nemčije, Nizozemske, Norveške, Portugalske, Španije, Švedske, Švice in Velike Britanije naj obiščejo [www.hp.com/support,](http://www.hp.com/support) kjer lahko dobijo telefonske številke za podporo za svojo državo/regijo.

![](_page_43_Picture_1.jpeg)

<span id="page-43-0"></span>Support for the following countries/regions is available at www.hp.com/support: Austria, Belgium, Central America & The Caribbean, Denmark, Spain, France, Germany, Ireland, Italy, Luxembourg, Netherlands, Norway, Portugal, Finland, Sweden, Switzerland, and the United Kingdom.

![](_page_43_Picture_420.jpeg)

#### **Klicanje**

Podporo za uporabnike pokličite, ko ste blizu računalnika in tiskalnika. Pripravite te podatke:

- Modelno številko tiskalnika (najdete jo na prednji strani tiskalnika).
- Serijsko številko tiskalnika (najdete jo na dnu tiskalnika).
- Operacijski sistem računalnika.
- <span id="page-44-0"></span>● Različico gonilnika tiskalnika:
	- **Osebni računalnik Windows:** Če želite videti različico gonilnika tiskalnika, v opravilni vrstici Windows z desno miškino tipko kliknite ikono HP in izberite **About (Vizitka)**.
	- **Macintosh:** Če želite videti različico gonilnika tiskalnika, uporabite pogovorno okno Print (Tiskanje).
- Sporočila, prikazana na zaslonu tiskalnika ali na monitorju računalnika.
- Odgovore na ta vprašanja:
	- Ali je do težave, zaradi katere kličete, že kdaj prišlo? Ali lahko ponovite stanje?
	- Ali ste ob nastali težavi v računalnik namestili novo strojno ali programsko opremo?

# **Izjava o omejeni garanciji**

Izjavo o omejeni garanciji najdete posebej v škatli.

Dodatek b

# <span id="page-46-0"></span>**c Specifikacije**

V tem poglavju je seznam minimalnih sistemskih zahtev za namestitev programske opreme za tiskalnik HP Photosmart in izbrane specifikacije tiskalnika.

Če želite celoten seznam specifikacij tiskalnika in sistemskih zahtev, si oglejte elektronsko pomoč za tiskalnik HP Photosmart. Če želite informacije o ogledu pomoči v elektronski obliki za tiskalnik HP Photosmart, glejte [Iskanje dodatnih informacij.](#page-4-0)

## **Sistemske zahteve**

![](_page_46_Picture_216.jpeg)

# **Specifikacije tiskalnika**

![](_page_46_Picture_217.jpeg)

#### Dodatek c

![](_page_47_Picture_185.jpeg)

![](_page_48_Picture_148.jpeg)

#### <span id="page-49-0"></span>Dodatek c

![](_page_49_Picture_151.jpeg)

# **Izjave o varovanju okolja**

Podjetje Hewlett-Packard Company je zavezano k izdelovanju kakovostnih okolju prijaznih izdelkov.

#### <span id="page-50-0"></span>**Varovanje okolja**

Tiskalnik je bil načrtovan tako, da čimbolj zmanjša učinek na naše okolje. Če želite več informacij, obiščite spletno mesto HP's Commitment to the Environment na naslovu [www.hp.com/](http://www.hp.com/hpinfo/globalcitizenship/environment/) [hpinfo/globalcitizenship/environment/](http://www.hp.com/hpinfo/globalcitizenship/environment/).

#### **Proizvajanje ozona**

Ta izdelek proizvaja zanemarljivo količino ozona  $(O_3)$ .

#### **Poraba energije**

Poraba energije je znatno manjša, če je izdelek vrste ENERGY STAR®, ki ohranja naravne vire in prihrani denar, pri tem pa ne zmanjšuje visoko učinkovitost izdelka. Ta izdelek je nosilec oznake ENERGY STAR, ki je neodvisen program za spodbujanje razvoja energetsko učinkovitih pisarniških izdelkov.

![](_page_50_Picture_6.jpeg)

ENERGY STAR is a U.S. registered mark of the U.S. EPA. As an ENERGY STAR partner, Hewlett-Packard Company has determined that this product meets the ENERGY STAR guidelines for energy efficiency. Za več informacij si oglejte [www.energystar.gov.](http://www.energystar.gov)

#### **Uporaba papirja**

Ta izdelek je primeren za uporabo recikliranega papirja, skladnega z DIN 19309.

#### **Plastika**

Plastični deli, težji od 24 gramov (0,88 unč), so označeni v skladu z mednarodnimi standardi, ki omogočajo identifikacijo plastike za reciklažo na koncu življenjske dobe tiskalnika.

#### **Varnostni listi za material**

Podatkovne liste o varnosti materialov (MSDS) lahko dobite na spletnem mestu HP na naslovu [www.hp.com/go/msds](http://www.hp.com/go/msds). Uporabniki, ki nimajo internetnega dostopa, se lahko obrnejo na podporo za uporabnike.

#### **Program recikliranja**

HP ponuja vedno več programov za vračanje izdelkov in reciklažo v veliko državah in pri partnerjih z nekaj največjimi elektronskimi reciklažnimi centri po vsem svetu. HP ohranja sredstva s preprodajo nekaterih njegovih najbolj priljubljenih izdelkov.

Ta HP izdelke v spojih vsebuje svinec, ki lahko zahteva posebno ravnanje ob koncu njegove življenjske dobe.

Dodatek c

#### **Regulatory notices**

#### **Hewlett-Packard Company**

This device complies with part 15 of the FCC Rules. Operation is subject to the following two conditions:

- This device may not cause harmful interference, and
- This device must accept any interference received, including interference that may cause undesired operation.

Pursuant to Part 15.21 of the FCC Rules, any changes or modifications to this equipment not expressly approved by Hewlett-Packard Company may cause harmful interference, and void your authority to operate this equipment. Use of a shielded data cable is required to comply with the Class B limits of Part 15 of the FCC Rules.

For further information, contact: Hewlett-Packard Company, Manager of Corporate Product Regulations, 3000 Hanover Street, Palo Alto, CA 94304, (650) 857-1501.

#### **Note**

This equipment has been tested and found to comply with the limits for a Class B digital device, pursuant to part 15 of the FCC rules. These limits are designed to provide reasonable protection against harmful interference in a residential installation. This equipment generates, uses, and can radiate radio frequency energy and, if not installed and used in accordance with the instructions, can cause harmful interference to radio communications. However, there is no guarantee that interference will not occur in a particular installation. If this equipment does cause harmful interference to radio or television reception, which can be determined by turning the equipment off and on, the user is encouraged to try to correct the interference by one or more of the following measures:

- Preusmerite ali prestavite sprejemno anteno.
- Increase the separation between the equipment and the receiver.
- Connect the equipment into an outlet on a circuit different from that to which the receiver is connected.
- Consult the dealer or an experienced radio/TV technician for help.

#### **LED indicator statement**

The display LEDs meet the requirements of EN 60825-1.

사용자 안내문 (8금 기기) 이 기기는 비업무용으로 전자파장해검정을 받은 가가로서, 주거지역에서는 물론 모든 시역에서<br>사용할 수 있습니다.

この装置は、情報処理装置等電波障害自主規制協議会(VCCI)の基準 に基づくクラスB情報技術装置です。この装置は、家庭環境で使用すること を目的としていますが、この装置がラジオやテレビジョン受信機に近接して 使用されると受信障害を引き起こすことがあります。 取り扱い説明書に従って正しい取り扱いをして下さい。